OCSE Federal Parent Locator Service

# **FPLS System Framework**

# **User Screen Flow**

Version 3.0 June 16, 2015

Administration for Children and Families Office of Child Support Enforcement 370 L'Enfant Promenade S.W. Washington, DC 20447

This document was prepared for the United States Department of Health and Human Services, Office of Child Support Enforcement under Contract Number HHS-N26-3999-900033I by Lockheed Martin, Information Systems & Global Solutions, Incorporated (LM IS&GS). The work was authorized in compliance with the following specific prime task order:

Document Date: Document Number: H3-A2014.81.02

Delivery Order Number: HHS-P23-3201-175055W<br>Delivery Order Title: FPLS System Framework FPLS System Framework<br>June 16, 2015

# **TABLE OF CONTENTS**

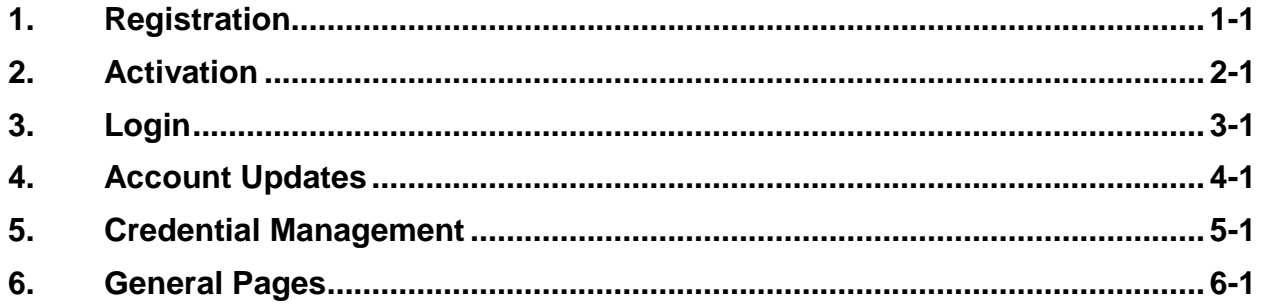

#### **LIST OF FIGURES AND CHARTS**

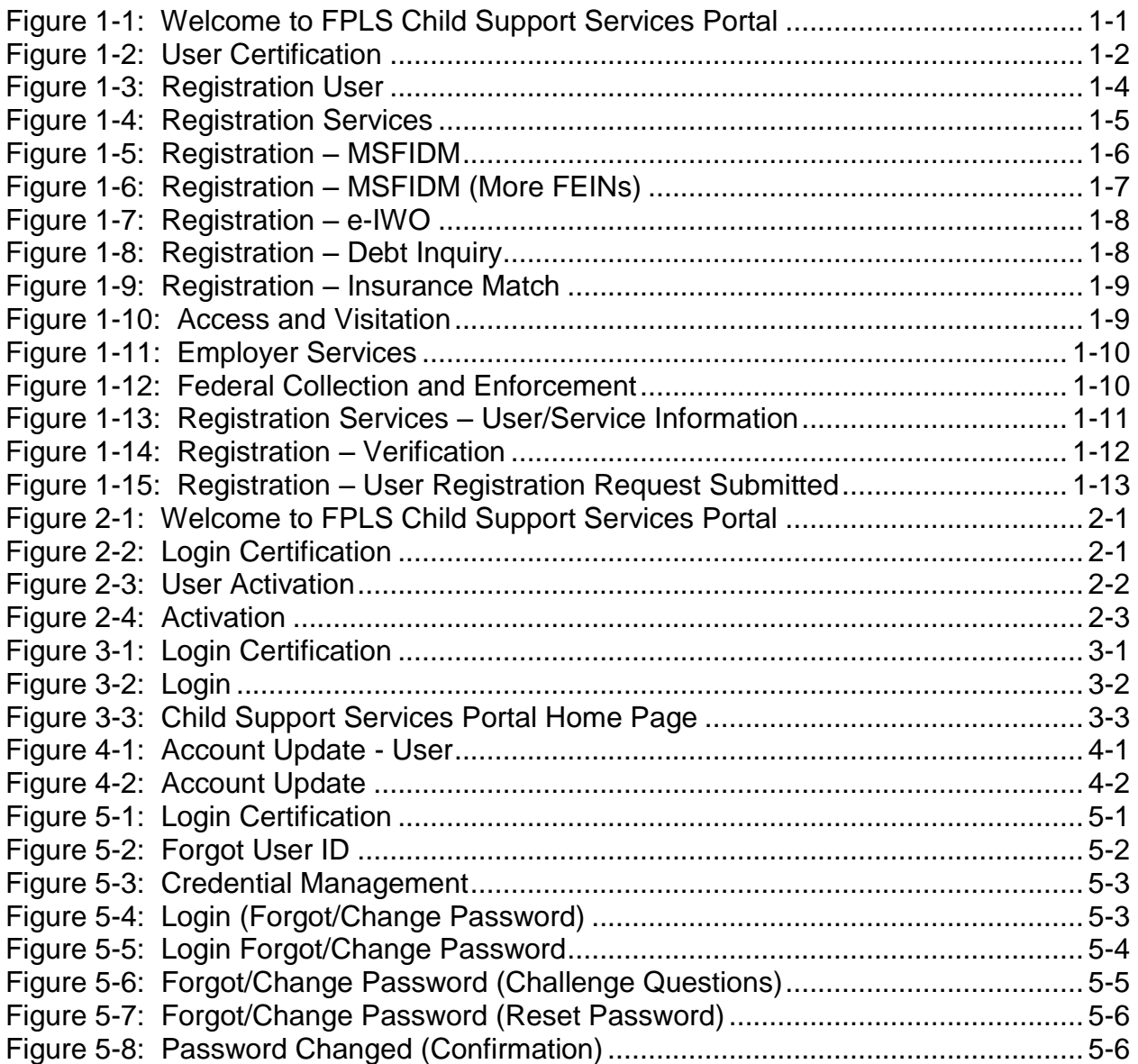

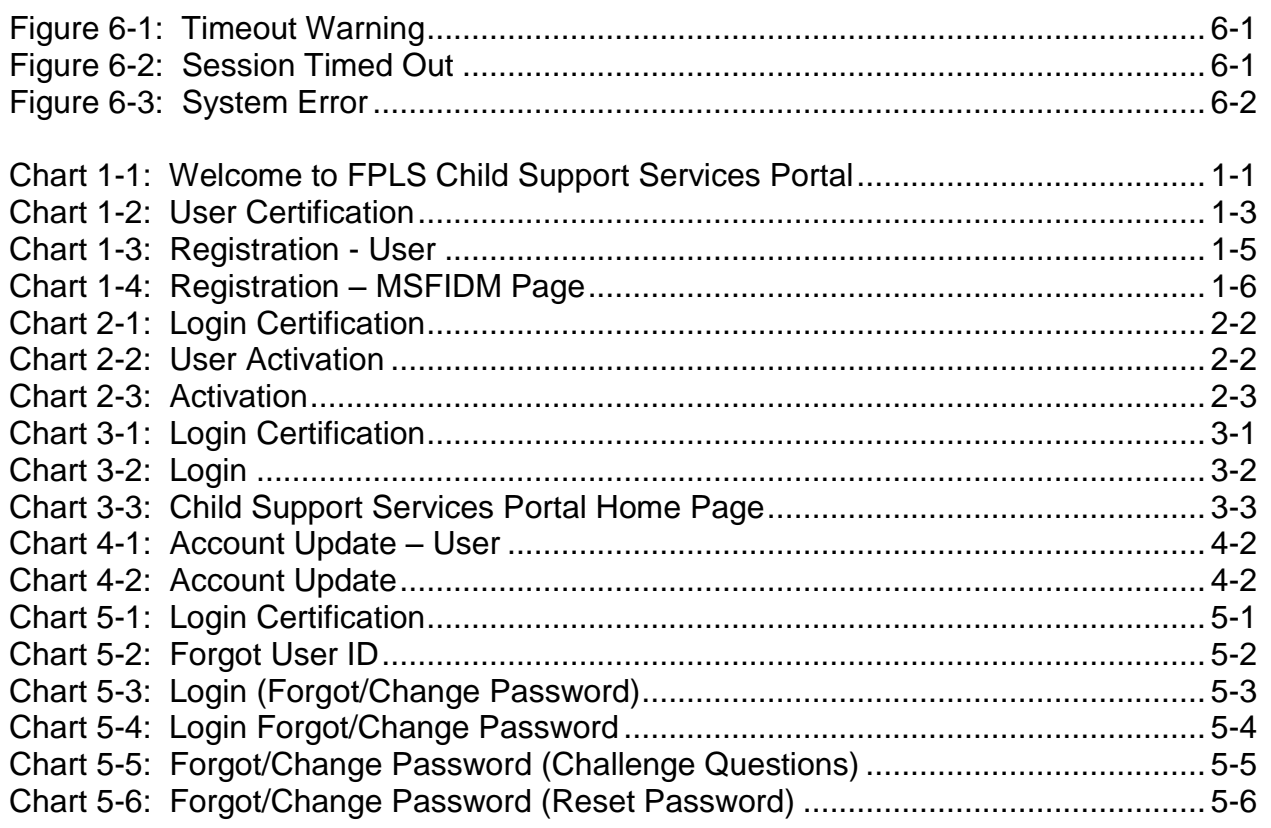

### <span id="page-4-0"></span>**1. REGISTRATION**

<span id="page-4-1"></span>This document describes the process to submit a request for user registration for access to the Federal Parent Locator Service Child Support Services Portal (FPLS CSSP).

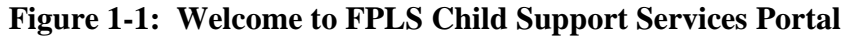

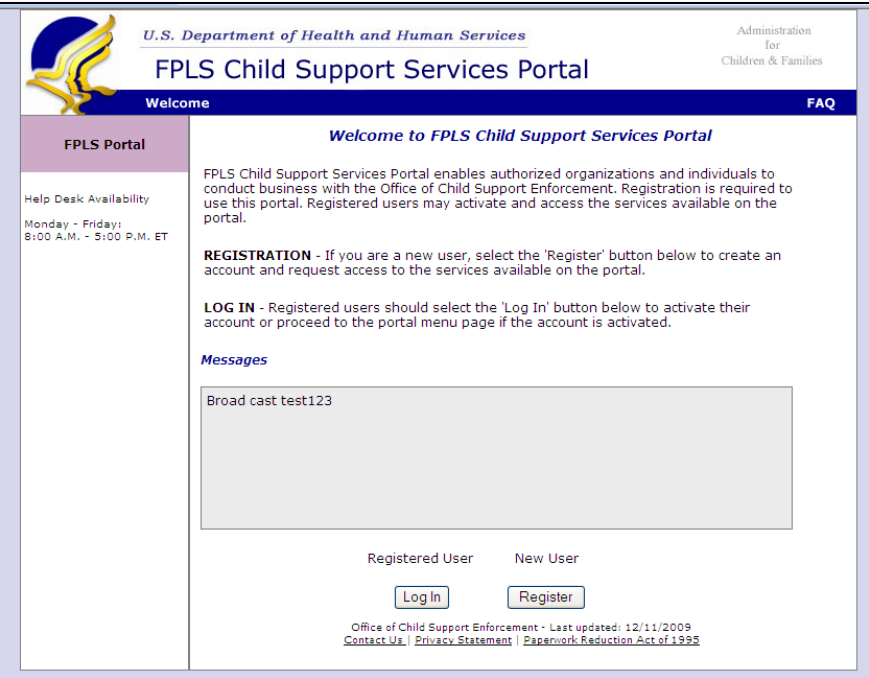

Figure 1-1 shows the page that displays broadcast messages for the portal. An example of a broadcast message would be notice of an upcoming maintenance.

**Note:** Figure 1-1 shows the header and footer for all FPLS CSSP screens. The header may contain additional links (e.g., Logout, Comments, Print, CSSP Home). The footer may contain additional links (e.g., Contact Us, Privacy Statement, Paperwork Reduction Act of 1995). The Paperwork Reduction Act of 1995 link only appears on the logon pages.

We excluded the headers and footers from many of the screen images to improve the readability of this document.

Chart 1-1 describes the functions available from the Welcome to FPLS Child Support Services Portal page.

<span id="page-4-2"></span>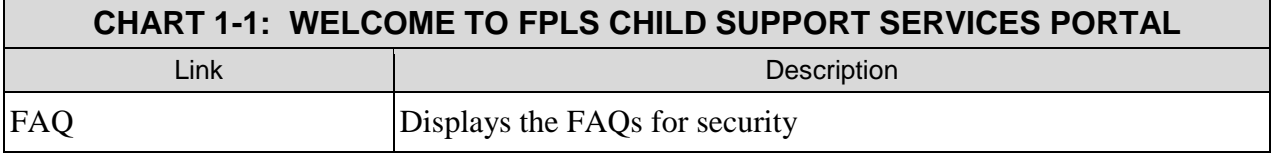

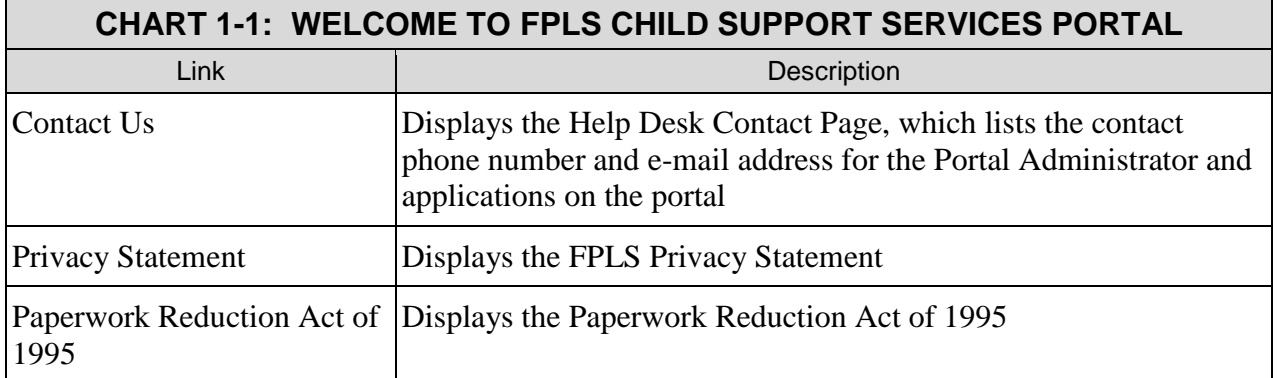

Registered users click **Log In** to navigate to the Logon Certification page. Refer to the user guide for the desired application to continue.

<span id="page-5-0"></span>Un-registered users click **Register** to request access to the portal. The User Certification page displays. See Figure 1-2.

**Figure 1-2: User Certification** 

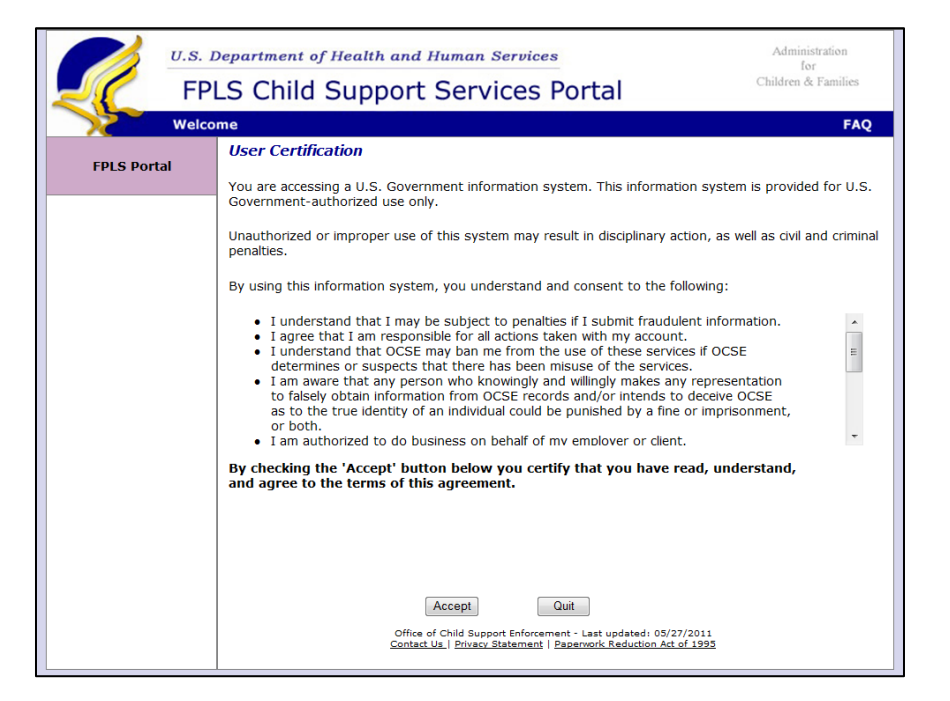

Chart 1-2 describes the functions available from the User Certification page.

<span id="page-6-0"></span>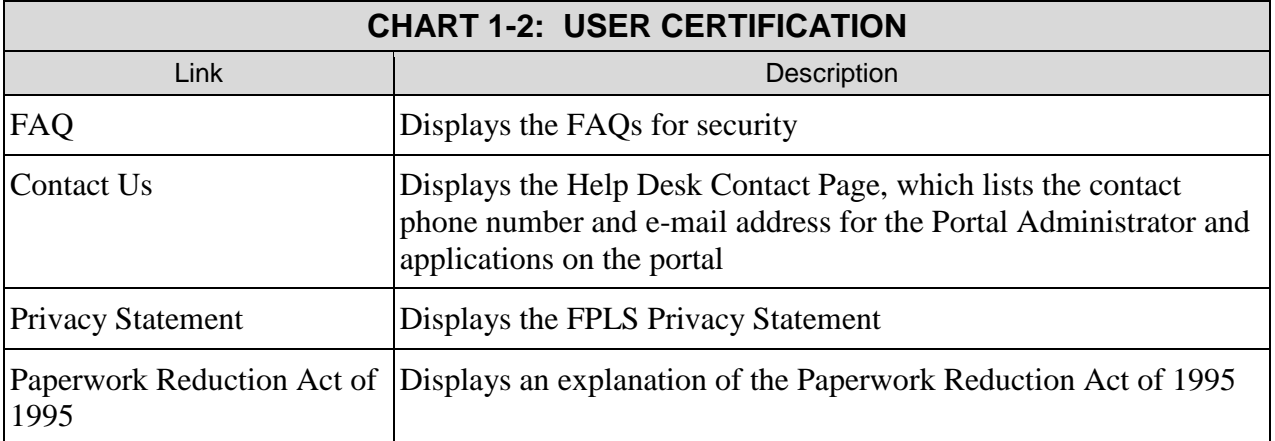

Click **Accept** to navigate to the Registration – User page to complete the required information for registration.

Click **Quit** to navigate to the Welcome to FPLS Child Support Services Portal page.

Figure 1-3 shows the page that displays when the user begins registration.

<span id="page-7-0"></span>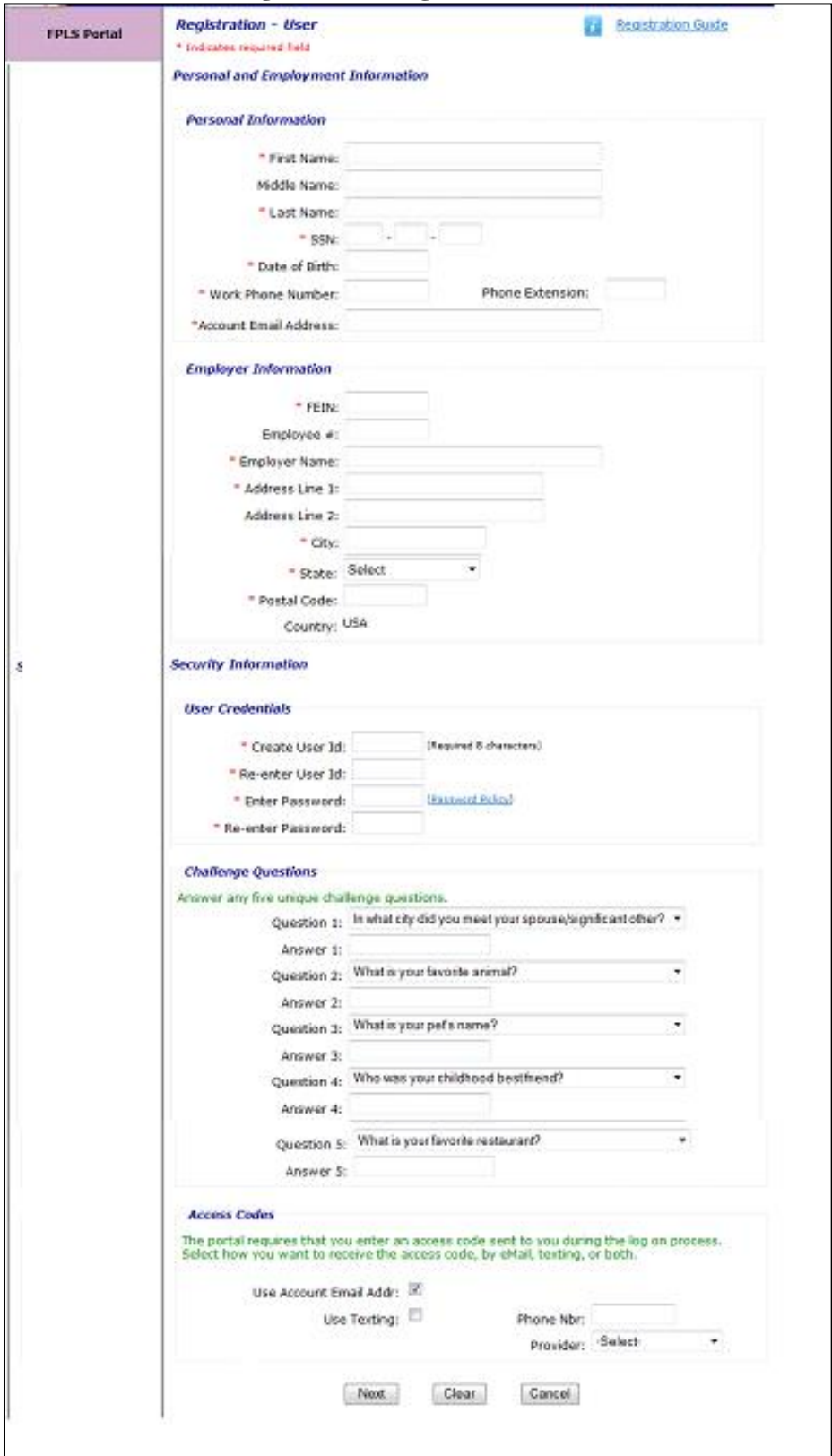

**Figure 1-3: Registration User** 

Chart 1-3 describes the functions that are available from the Registration – User page.

<span id="page-8-1"></span>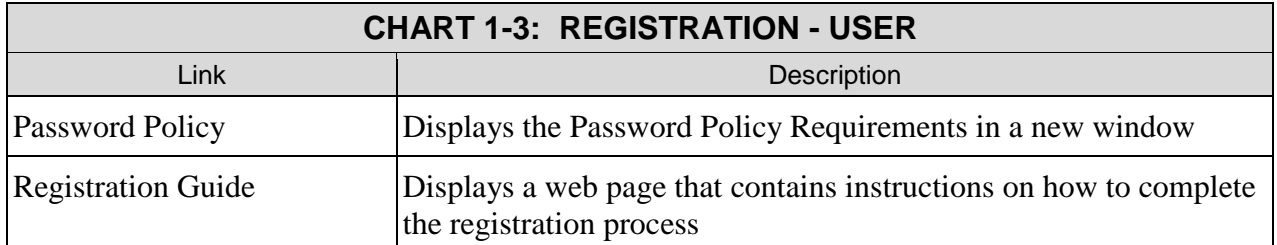

The user completes the required fields (noted by an asterisk on the user registration form). The sections include Personal, Employer, and Security information.

Click **Next** to navigate to the Registration – Service page to select the applications the user would like to access on the portal.

Click **Clear** to remove any data entered since the last save of the information.

Click **Cancel** to navigate to the Welcome to FPLS Child Support Service Portal page. The system does not save any data entered.

<span id="page-8-0"></span>The user selects the type of user and the services for which the user is requesting portal access. See Figure 1-4.

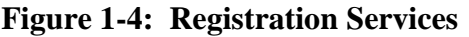

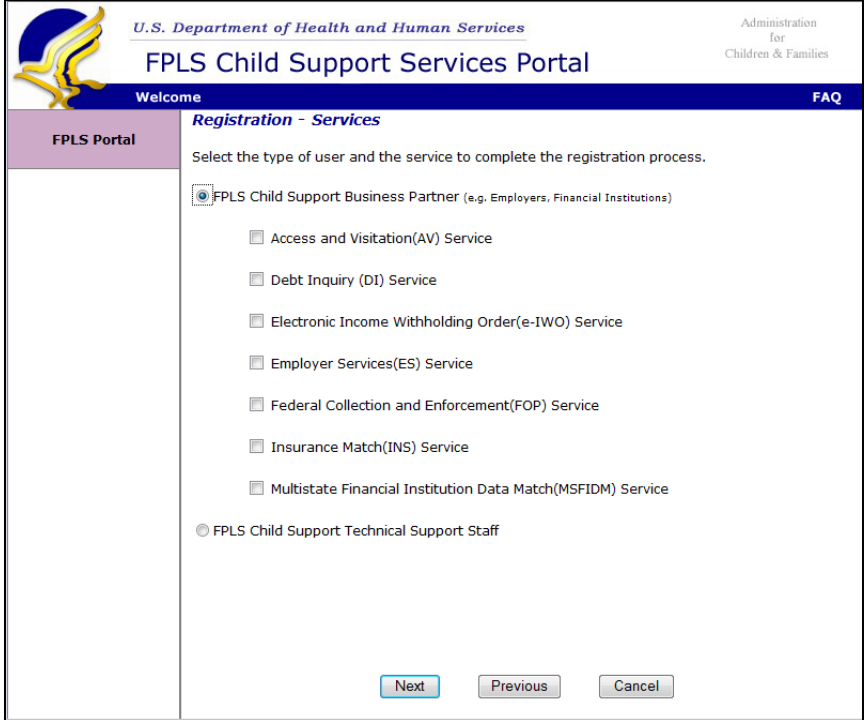

Click **Next** to navigate to the Organization Registration page to define the company/employer for which the user is requesting portal access. This screen display depends on the services selected.

Click **Previous** to navigate back to the Registration – User page.

Click **Cancel** to navigate back to the Welcome to FPLS Child Support Service Portal page. The system does not save any data entered.

<span id="page-9-0"></span>Figure 1-5 shows the page that opens when the users selects the Multistate Financial Institution Data Match (MSFIDM) service.

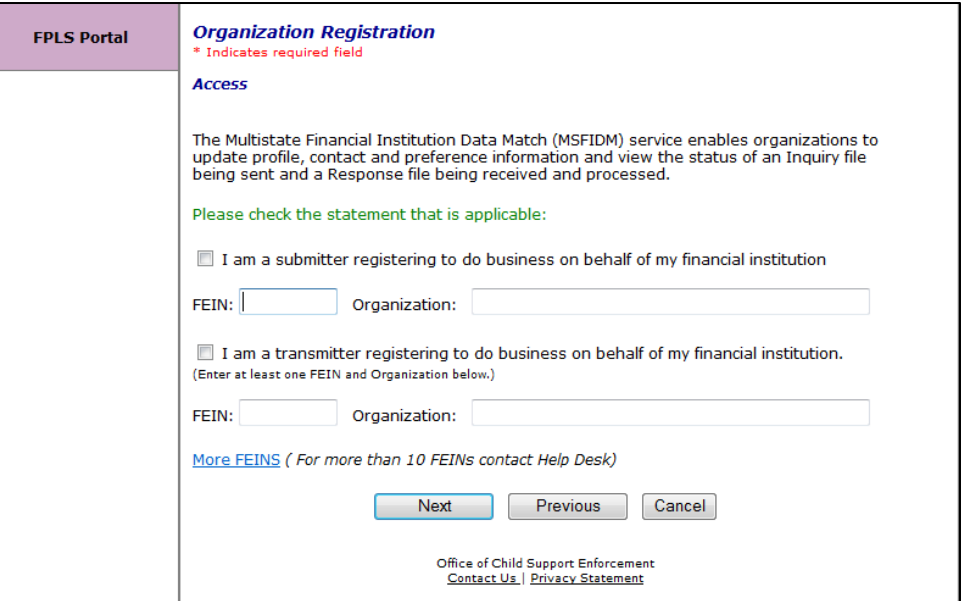

**Figure 1-5: Registration – MSFIDM**

Chart 1-4 describes the functions that are available in the Organization Registration page.

<span id="page-9-1"></span>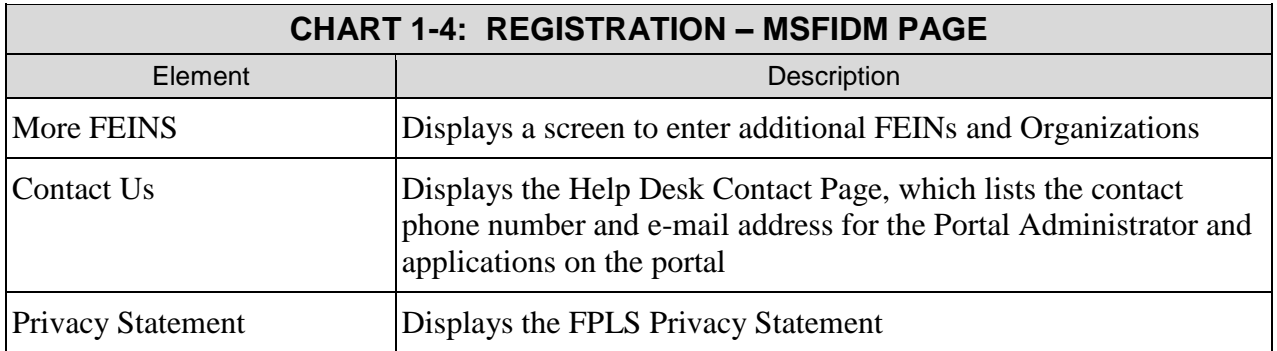

Click **Next** to navigate to the Organization Registration page to complete the information for the next service the user is requesting access on the portal. If there are no more services for the user, the navigation is to the Registration – Verification page.

Click **Previous** to navigate back to the Registration – Services page.

Click **Cancel** to navigate back to the Welcome to FPLS Child Support Service Portal page. The system does not save any data entered.

<span id="page-10-0"></span>Figure 1-6 shows the page that opens when the user selects More FEINS on the Organization – MSFIDM page.

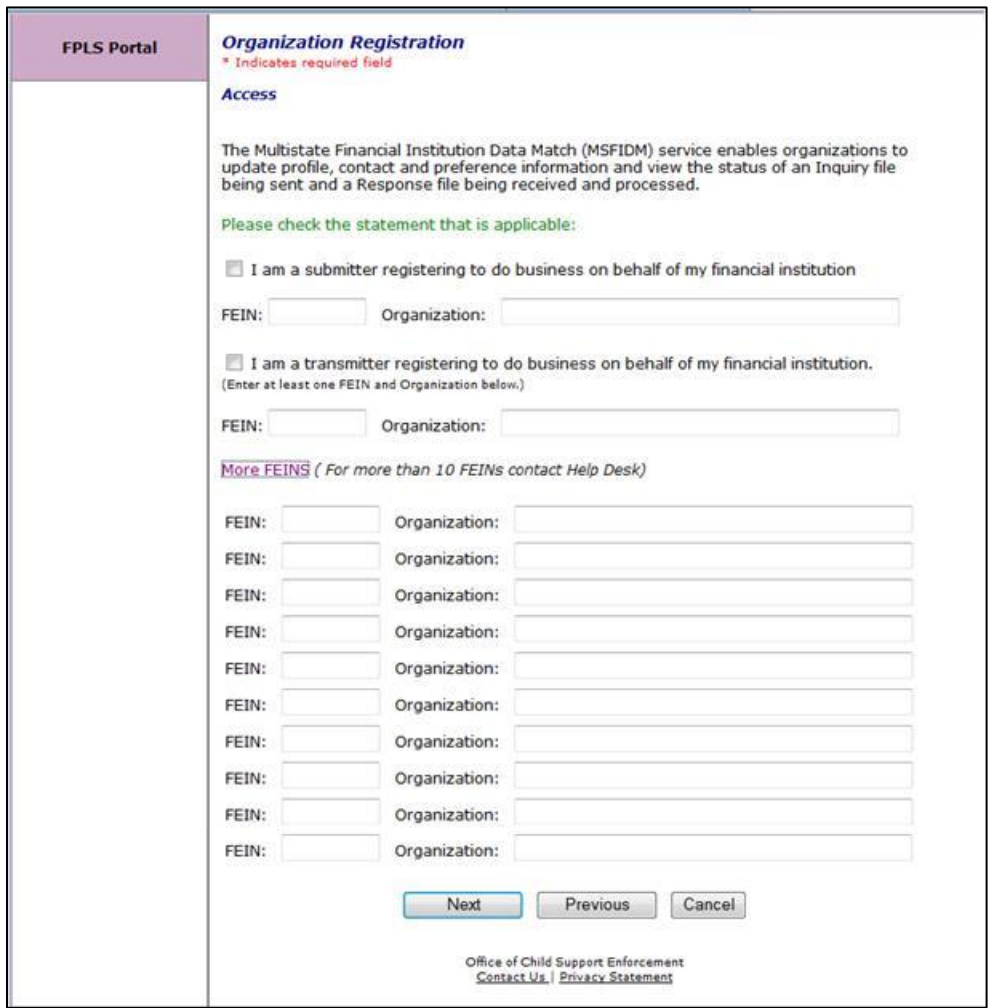

#### **Figure 1-6: Registration – MSFIDM (More FEINs)**

Figure 1-7 displays when the user selects the Electronic Income Withholding Order (e-IWO) service. The page functions are similar to those for Multistate Financial Institution Data Match (see Chart 1-5). Applications added to the portal have a similar screen for a user to select the roles for that service.

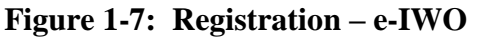

<span id="page-11-0"></span>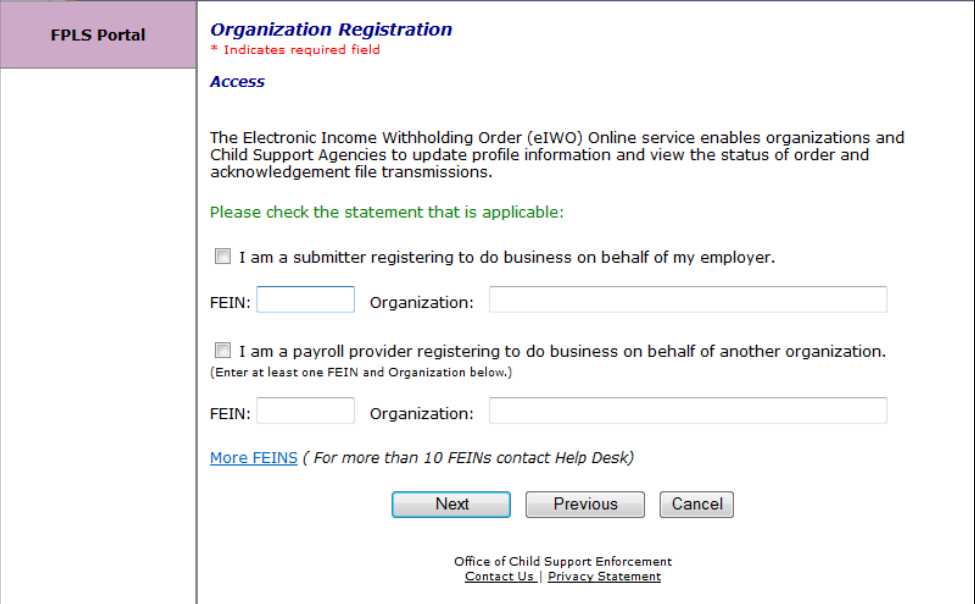

Figure 1-8 displays when the user selects Debt Inquiry service. The page functions are similar to those for Multistate Financial Institution Data Match (see Chart 1-5). Services added to the portal have a similar screen for a user to select the roles for that service.

<span id="page-11-1"></span>**Figure 1-8: Registration – Debt Inquiry**

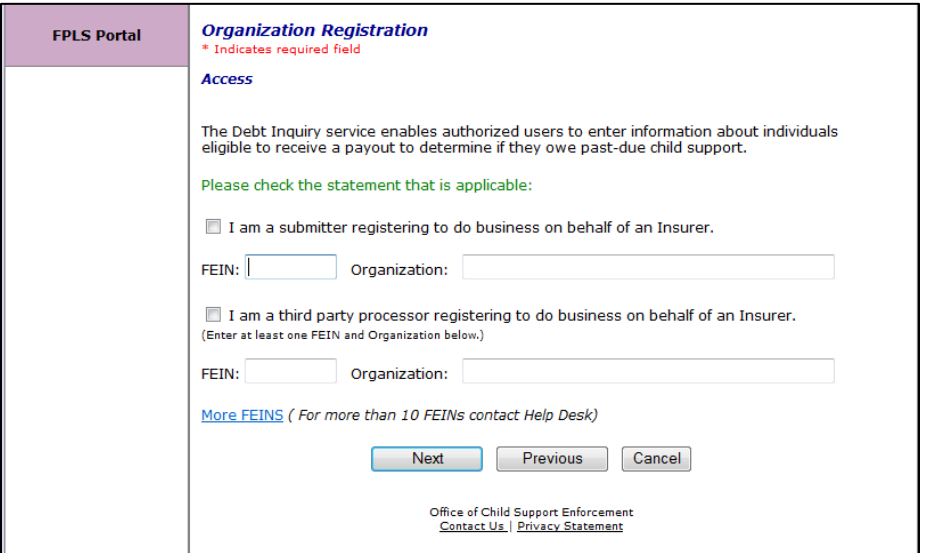

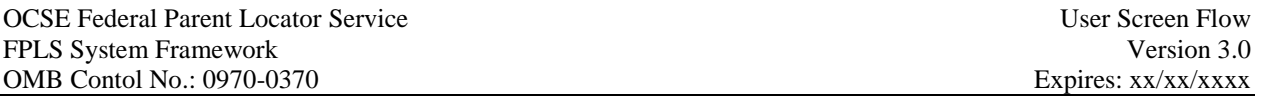

<span id="page-12-0"></span>Figure 1-9 displays when the user selects Insurance Match service. The page functions are similar to those for Multistate Financial Institution Data Match (see Chart 1-5). Services added to the portal have a similar screen for a user to select the roles for that service.

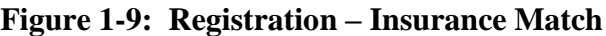

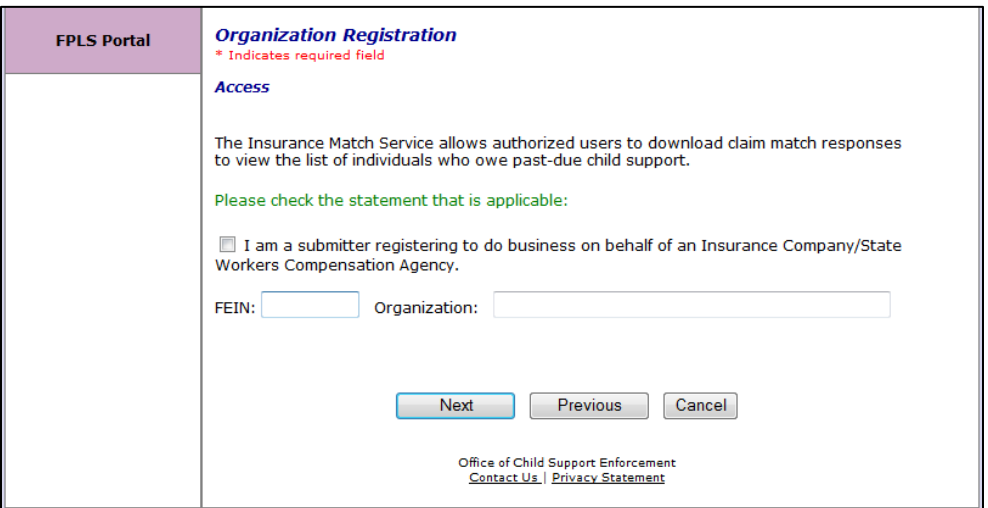

Figure 1-10 displays when the user selects Access and Visitation service. The page functions are similar to those for Multistate Financial Institution Data Match (see Chart 1-4). Applications added to the portal have a similar screen for a user to select the roles for that service.

<span id="page-12-1"></span>**Figure 1-10: Access and Visitation**

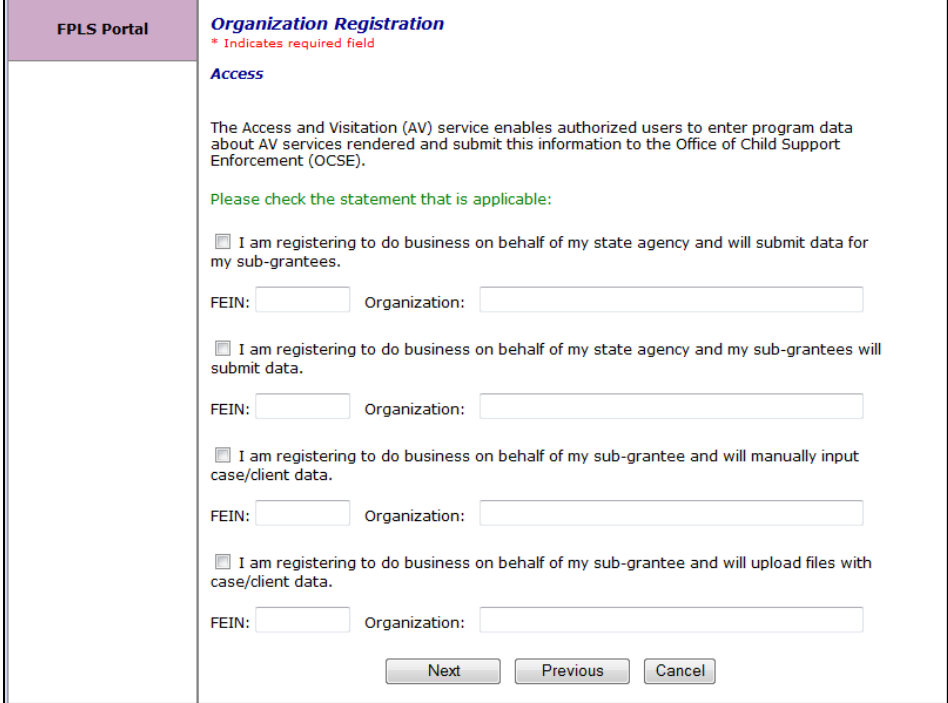

<span id="page-13-0"></span>Figure 1-11 displays when the user selects Employer Services service. The page functions are similar to those for Multistate Financial Institution Data Match (see Chart 1-5). Applications added to the portal have a similar screen for a user to select the roles for that service.

#### **Figure 1-11: Employer Services**

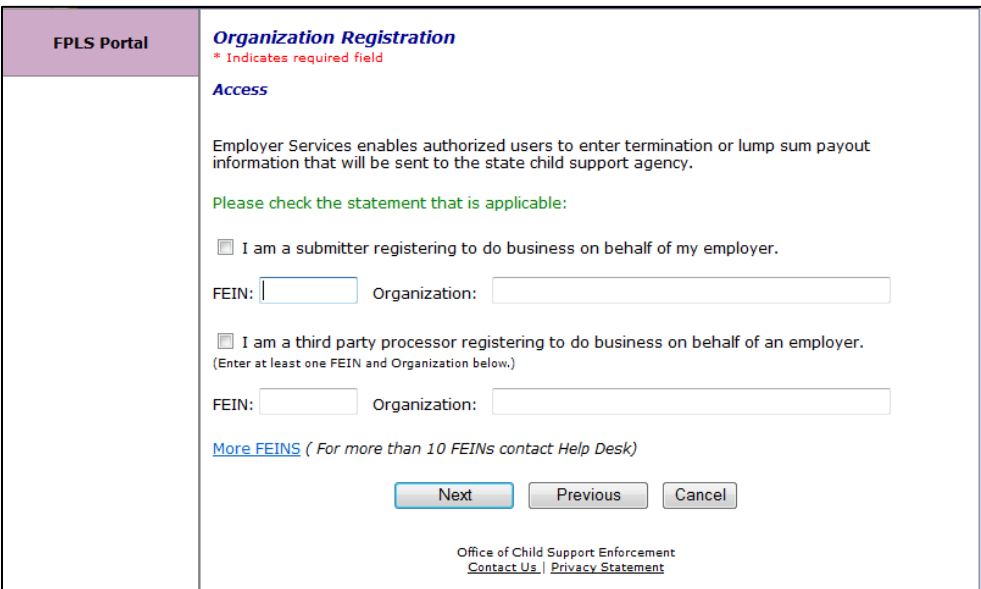

Figure 1-12 displays when the user selects Federal Collection and Enforcement service. The page functions are similar to those for Multistate Financial Institution Data Match (see Chart 1- 5). Applications added to the portal have a similar screen for a user to select the roles for that service.

**Figure 1-12: Federal Collection and Enforcement**

<span id="page-13-1"></span>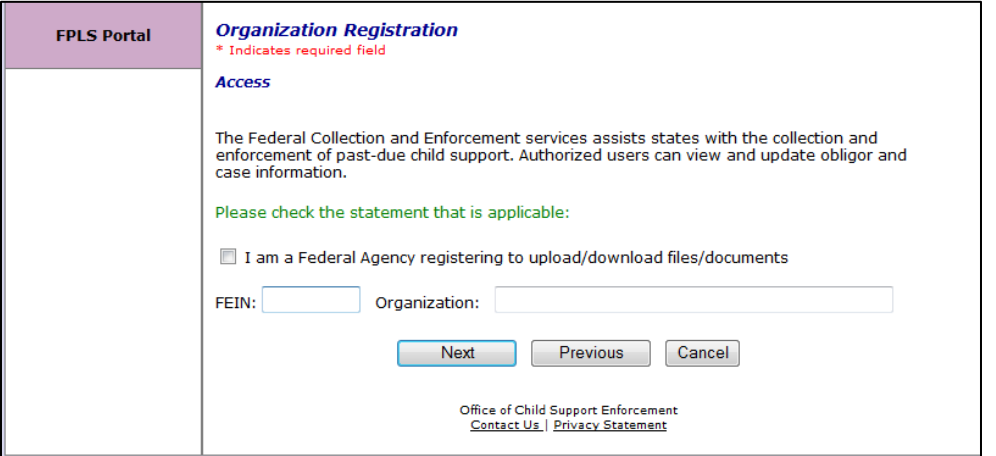

Figure 1-13 displays when the user selects FPLS Child Support Technical Support Staff. The user selects each application they need to access.

<span id="page-14-0"></span>Figure 1-13 displays when the user selects FPLS Child Support Technical Support Staff. The user selects each application they need to access.

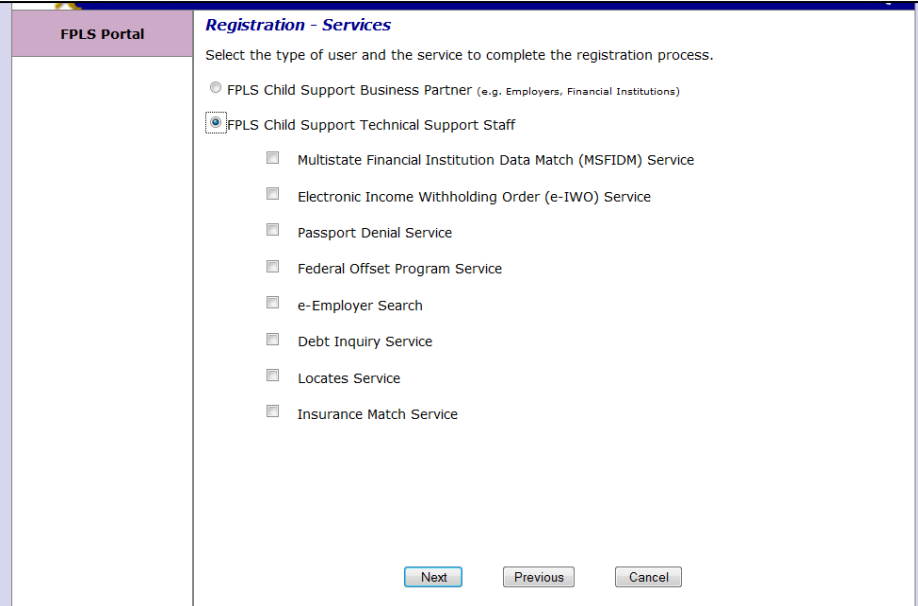

**Figure 1-13: Registration Services – User/Service Information**

The user selects the type of user and the services for which the user is requesting portal access.

Click **Next** to navigate to the Registration Verification page.

Click **Previous** to navigate to back to the Registration –User page.

Click **Cancel** to navigate back to the Welcome to FPLS Child Support Service Portal page. The system does not save any data entered.

Figure 1-14 displays all registration information provided by the user and the applications the user requested access.

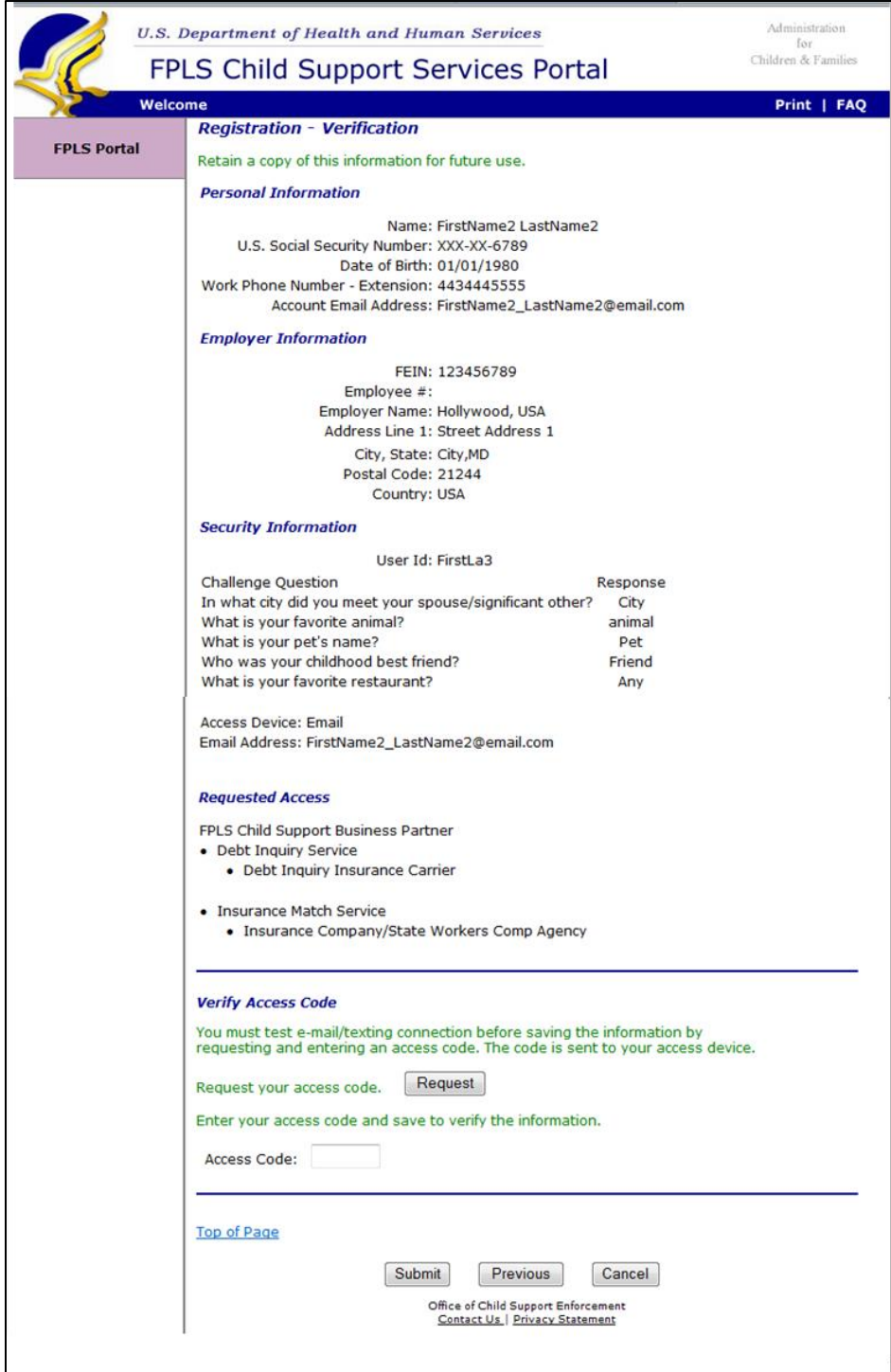

#### <span id="page-15-0"></span>**Figure 1-14: Registration – Verification**

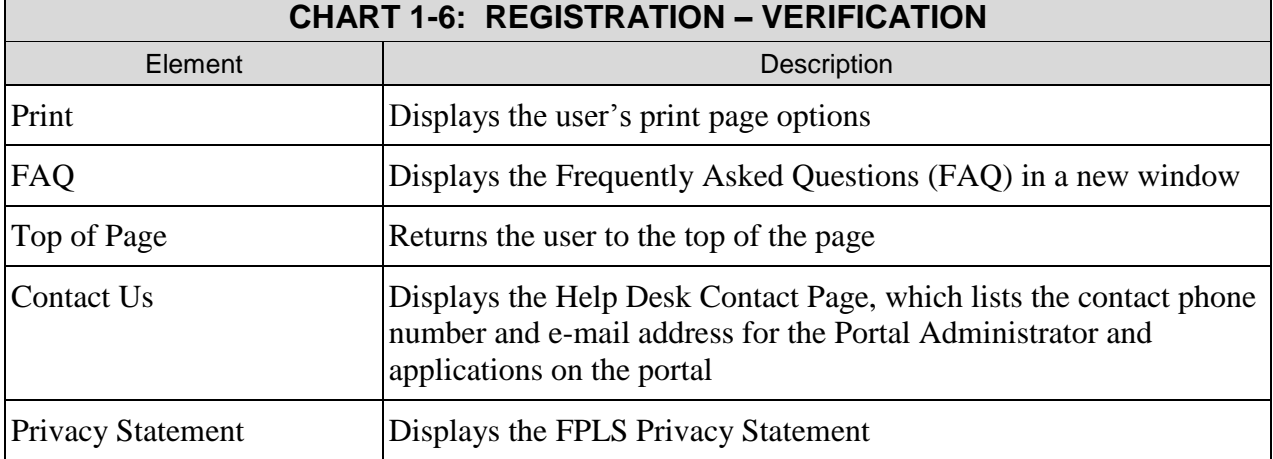

Chart 1-6 describes the functions that are available in the Registration – Verification page.

Click **Request** to verify the access code for two-factor authentication. The system sends an email and/or text message with an access code to the media device selected on the Registration – User page. The user must enter the access code to complete the registration process.

Click **Submit** to navigate to the User Confirmation to receive verification that the registration is complete.

Click **Previous** to navigate back to the Registration – Services page.

Click **Cancel** to navigate back to the Welcome to FPLS Child Support Service Portal page. The system does not save any data entered.

<span id="page-16-0"></span>Figure 1-15 shows the system verifies the user successfully submitted their registration.

#### **Figure 1-15: Registration – User Registration Request Submitted**

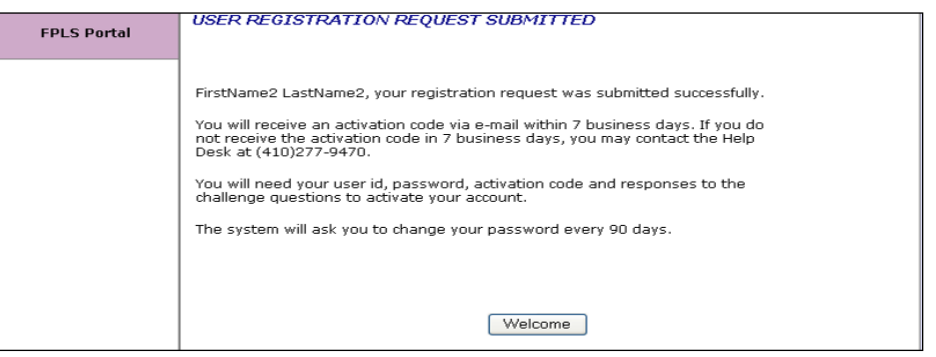

Click **Welcome** to navigate the user to the Welcome to FPLS Child Support Services Portal page.

## <span id="page-17-0"></span>**2. ACTIVATION**

<span id="page-17-1"></span>Figure 2-1 shows the Welcome to the FPLS Child Support that will display broadcast messages for the portal.

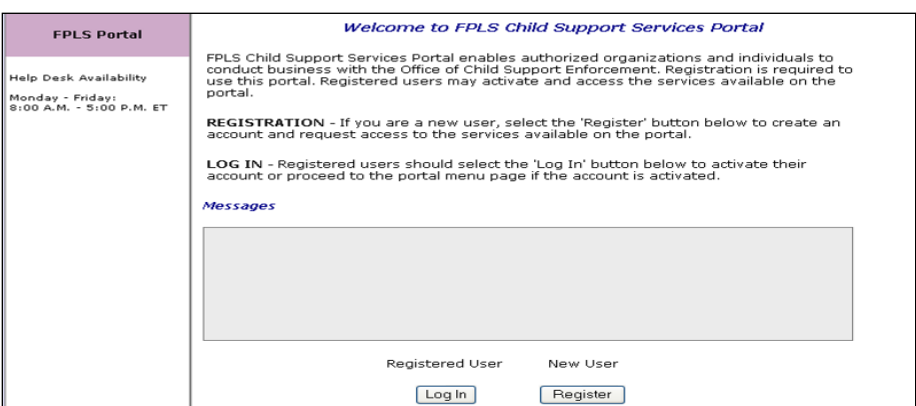

#### **Figure 2-1: Welcome to FPLS Child Support Services Portal**

Click **Log In** to open the Login Certification page.

Click **Register** to open the User Certification page.

<span id="page-17-2"></span>Figure 2-2 shows the page that displays when the user logs into the system.

**Figure 2-2: Login Certification**

| <b>FPLS Portal</b> | <b>Login Certification</b>                                                                                                    |
|--------------------|----------------------------------------------------------------------------------------------------|
|                    | You are accessing a U.S. Government information system. This information system is provided for<br>U.S. Government-authorized use only.                                                                                                    |
|                    | Unauthorized or improper use of this system may result in disciplinary action, as well as civil and<br>criminal penalties.                                                                                                    |
|                    | By using this information system, you understand and consent to the following:                                                                                                    |
|                    | • I understand that I may be subject to penalties if I submit fraudulent information.<br>• I agree that I am responsible for all actions taken with my account.<br>E<br>• I understand that OCSE may ban me from the use of these services if OCSE<br>determines or suspects that there has been misuse of the services.<br>• I am aware that any person who knowingly and willingly makes any representation<br>to falsely obtain information from OCSE records and/or intends to deceive OCSE<br>as to the true identity of an individual could be punished by a fine or imprisonment,<br>or both.<br>• I am authorized to do business on behalf of my employer or client. |
|                    | By checking "I Accept" you certify that you have read, understood and agree to the<br>terms of this agreement.                                                                                                    |
|                    | $\blacksquare$ I Accept                                                                                                    |
|                    | Login using User ID:<br>Forgot User ID?<br>C Login using PIV card (Insert PIV card)                                                                                                    |
|                    | Enter<br>Clear<br>Cancel                                                                                                    |

<span id="page-18-1"></span>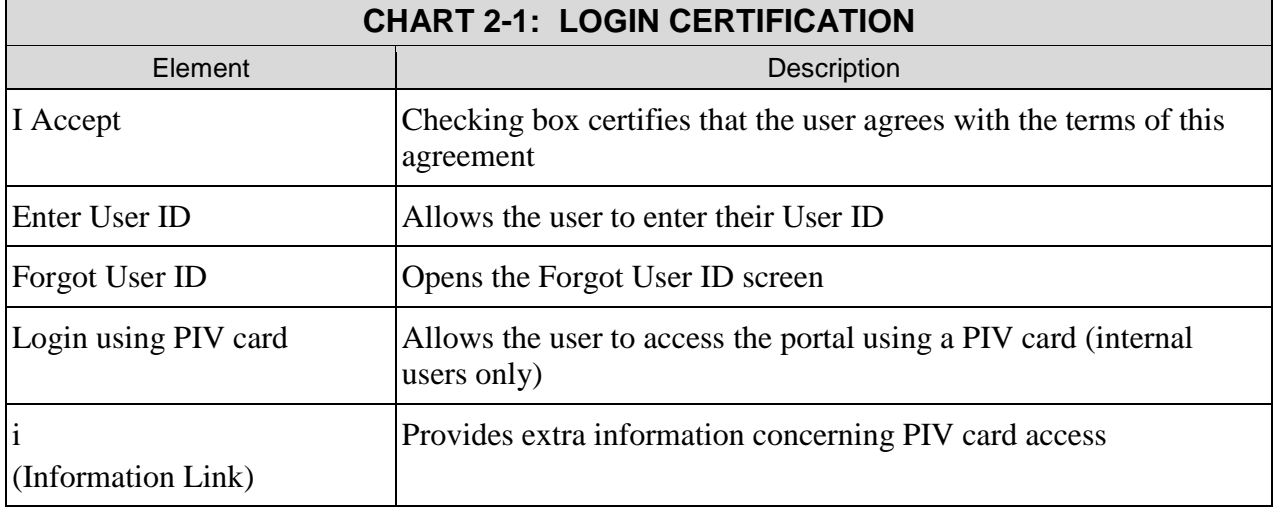

Chart 2-1 describes the functions that are available from the Login Certification page.

Click **Enter** to open the User Activation page.

Click **Clear** to remove all information from fields.

Click **Cancel** to cancel the transaction and return the user to the Welcome to FPLS Child Support Service Portal page.

<span id="page-18-0"></span>Figure 2-3 shows the page that displays for the user to complete to activate their account.

**Figure 2-3: User Activation** 

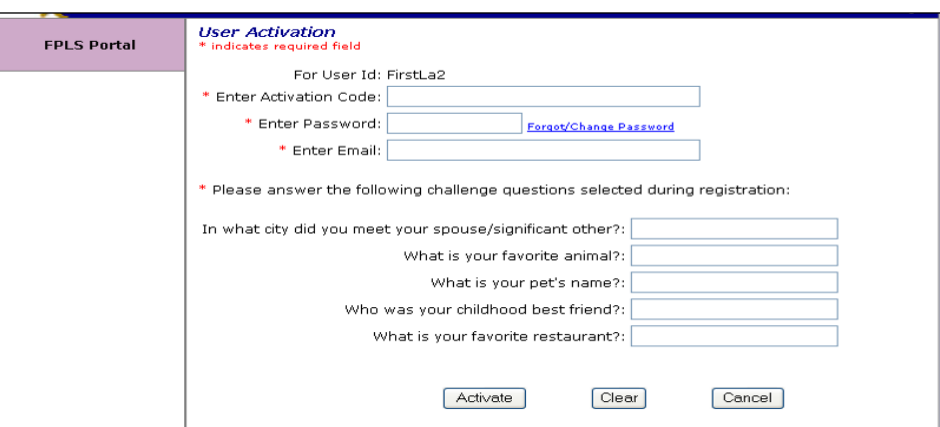

Chart 2-2 describes the functions that are available from the User Activation page.

<span id="page-18-2"></span>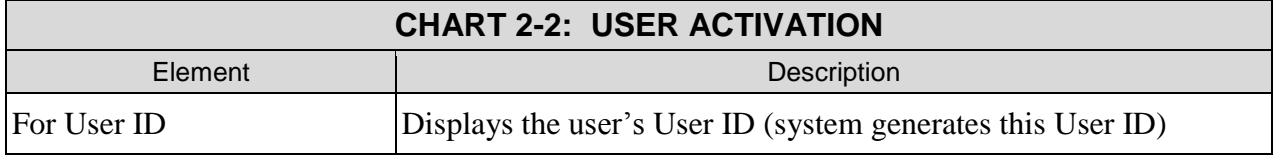

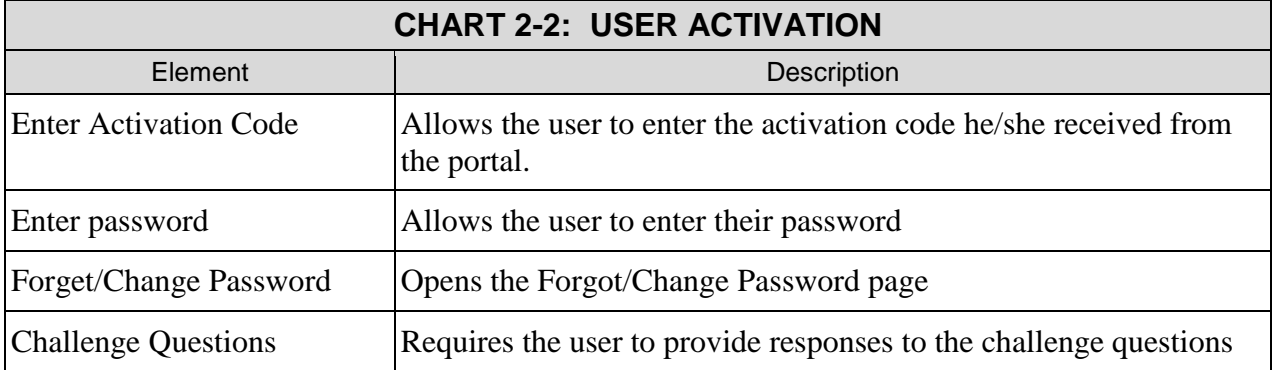

Click **Activate** to open the Activation page.

Click **Clear** to remove information from fields.

Click **Cancel** to cancel the transaction and open the Welcome to FPLS Child Support Services Portal.

<span id="page-19-0"></span>Figure 2-4 shows the page that displays when the user activates their account.

**Figure 2-4: Activation**

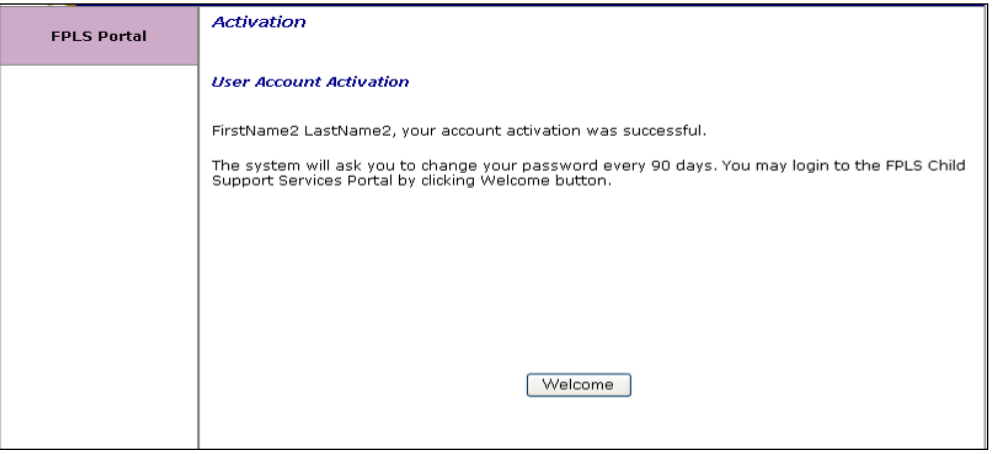

Chart 2-3 describes the functions that are available from the Activation page.

<span id="page-19-1"></span>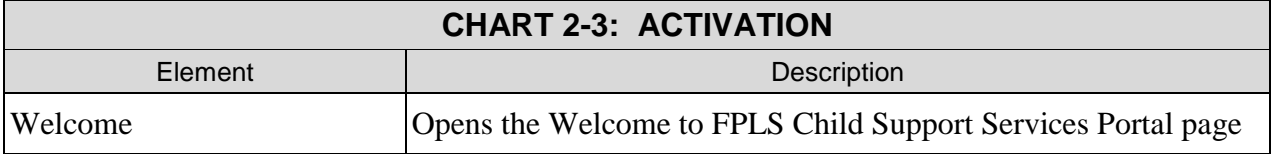

# <span id="page-20-0"></span>**3. LOGIN**

<span id="page-20-1"></span>Figure 3-1 shows the page that displays for the user to initiate logging in to their account.

**Figure 3-1: Login Certification** 

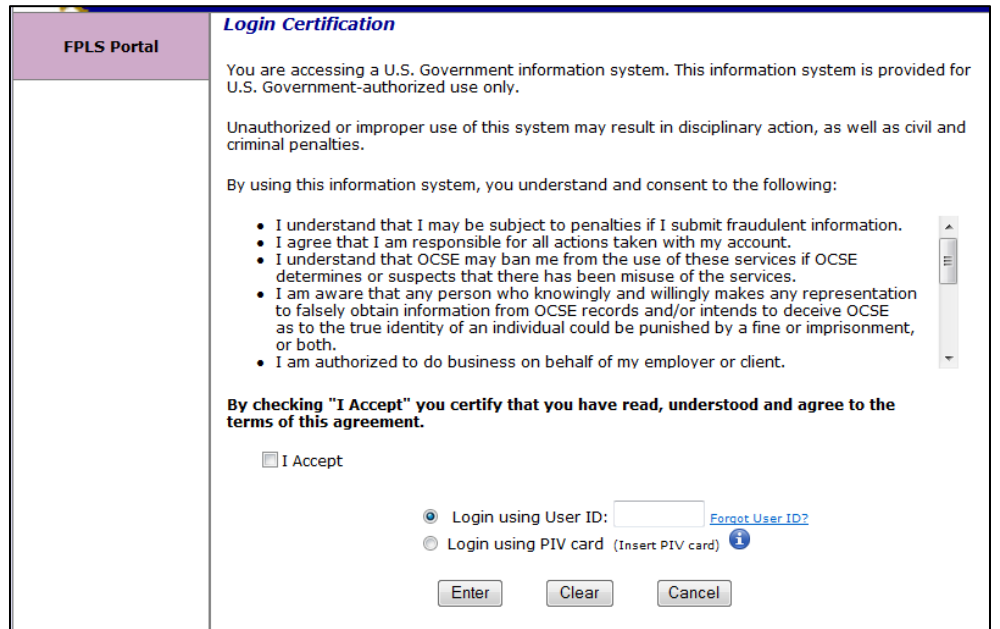

Chart 3-1 describes the functions that are available on the Login Certification page.

<span id="page-20-2"></span>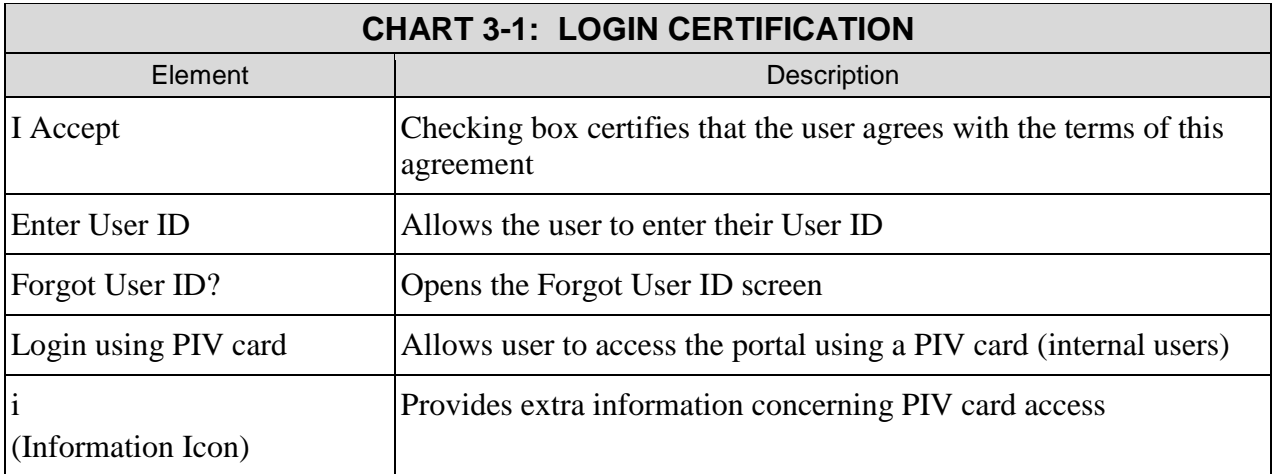

Click **Enter** to open the Login page.

Click **Clear** to remove information from fields.

Click **Cancel** to cancel the transaction and open the Welcome to FPLS Child Support Services Portal.

<span id="page-21-0"></span>Figure 3-2 shows the next page that displays when a user logs into their account.

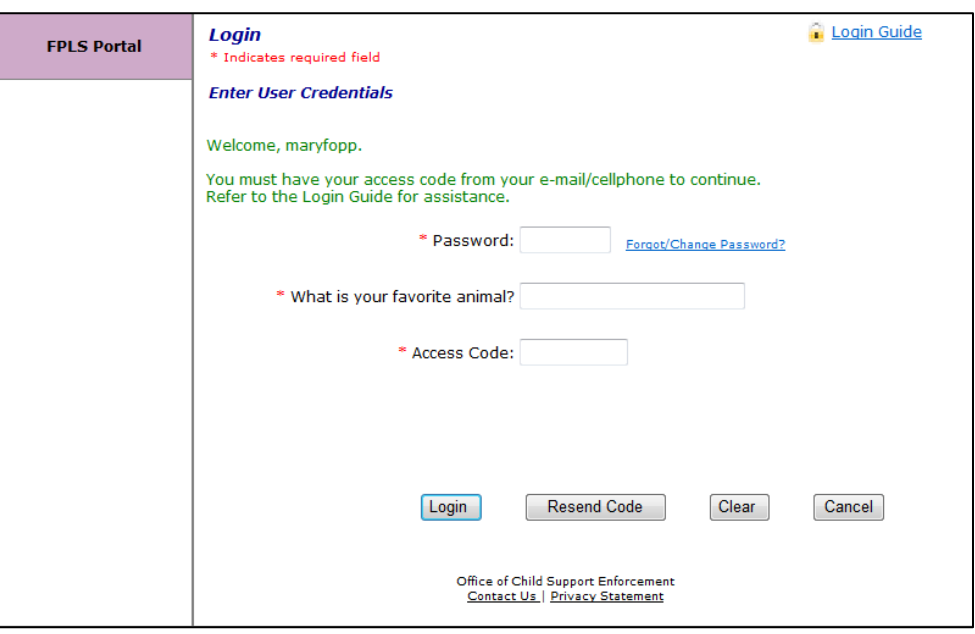

#### **Figure 3-2: Login**

Chart 3-2 describes the functions that are available from the Login page.

<span id="page-21-1"></span>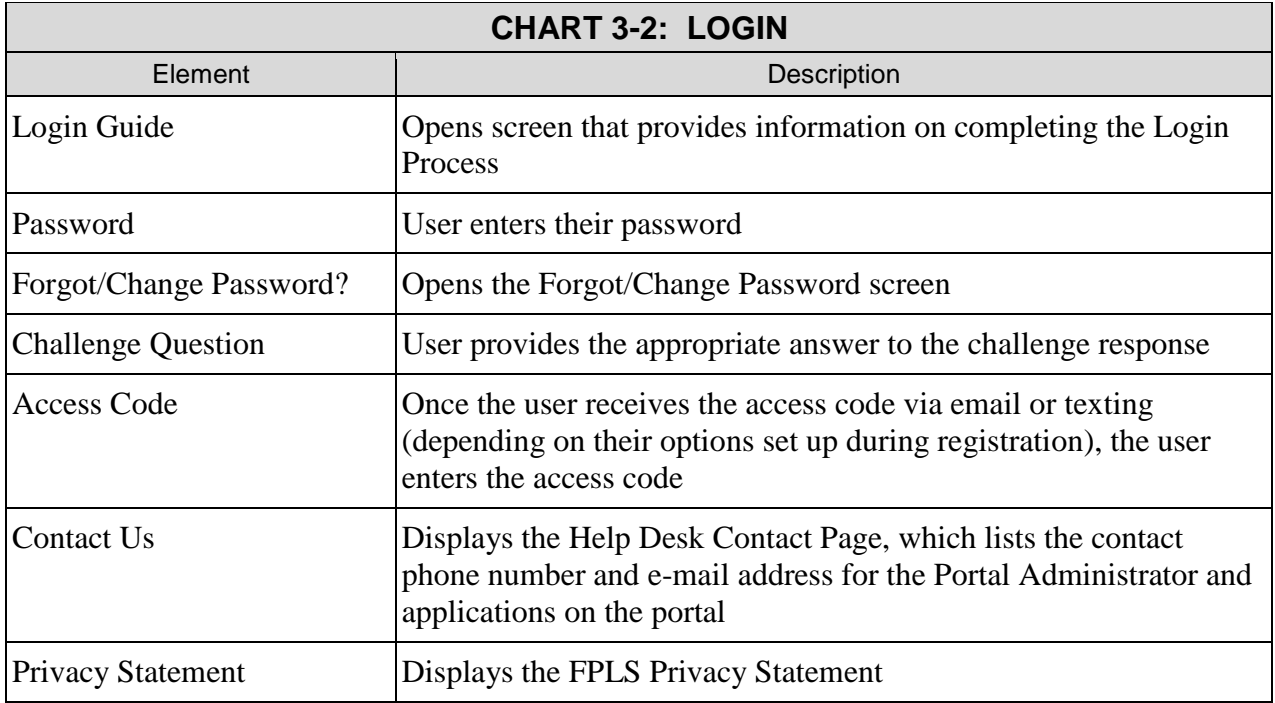

Click **Login** to take the user to the Portal Home page.

Click **Resend Code** to request another access code if there is a problem entering a code.

Click **Clear** to remove information from fields.

Click **Cancel** to cancel the transaction and open the Welcome to FPLS Child Support Services Portal.

<span id="page-22-0"></span>Figure 3-3 shows the Child Support Services Portal Home page.

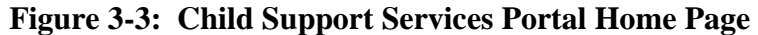

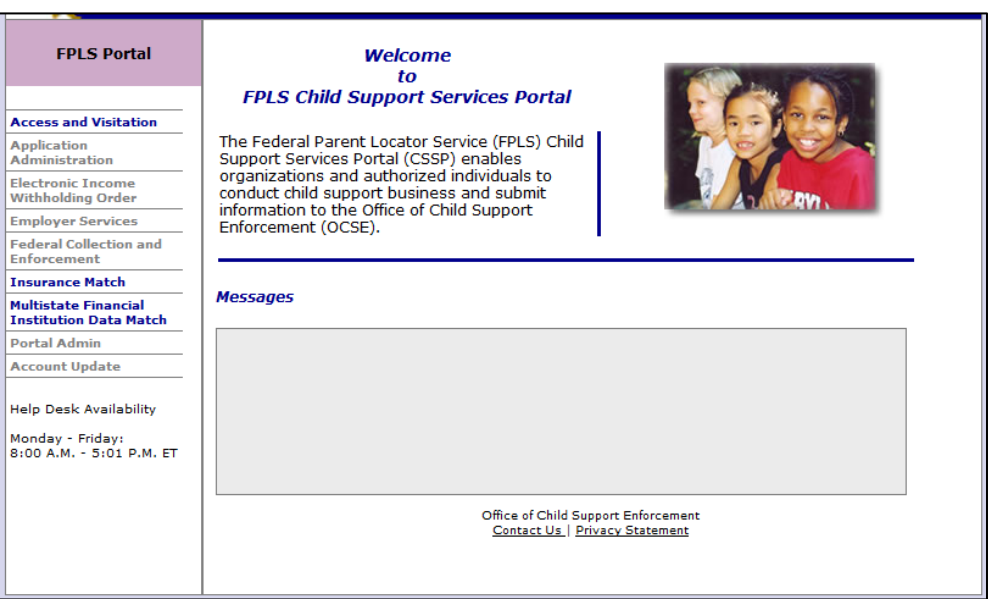

Chart 3-3 describes the functions that are available from the Child Support Services Portal Home page.

<span id="page-22-1"></span>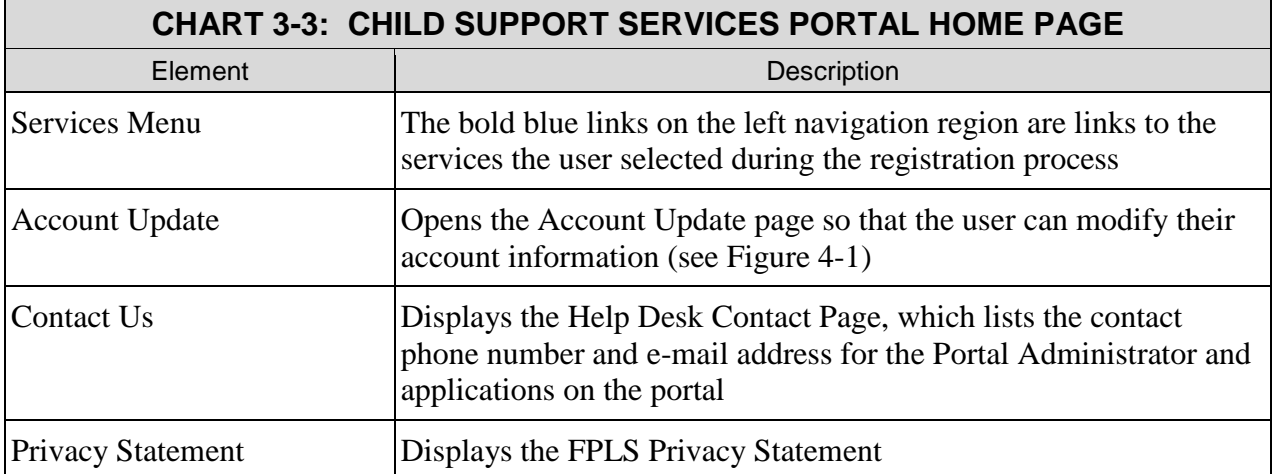

# <span id="page-23-0"></span>**4. ACCOUNT UPDATES**

Figure 4-1 shows the page that displays when the user selects Account Update from the left menu on the Child Support Services Portal Home page.

<span id="page-23-1"></span>**Figure 4-1: Account Update - User**

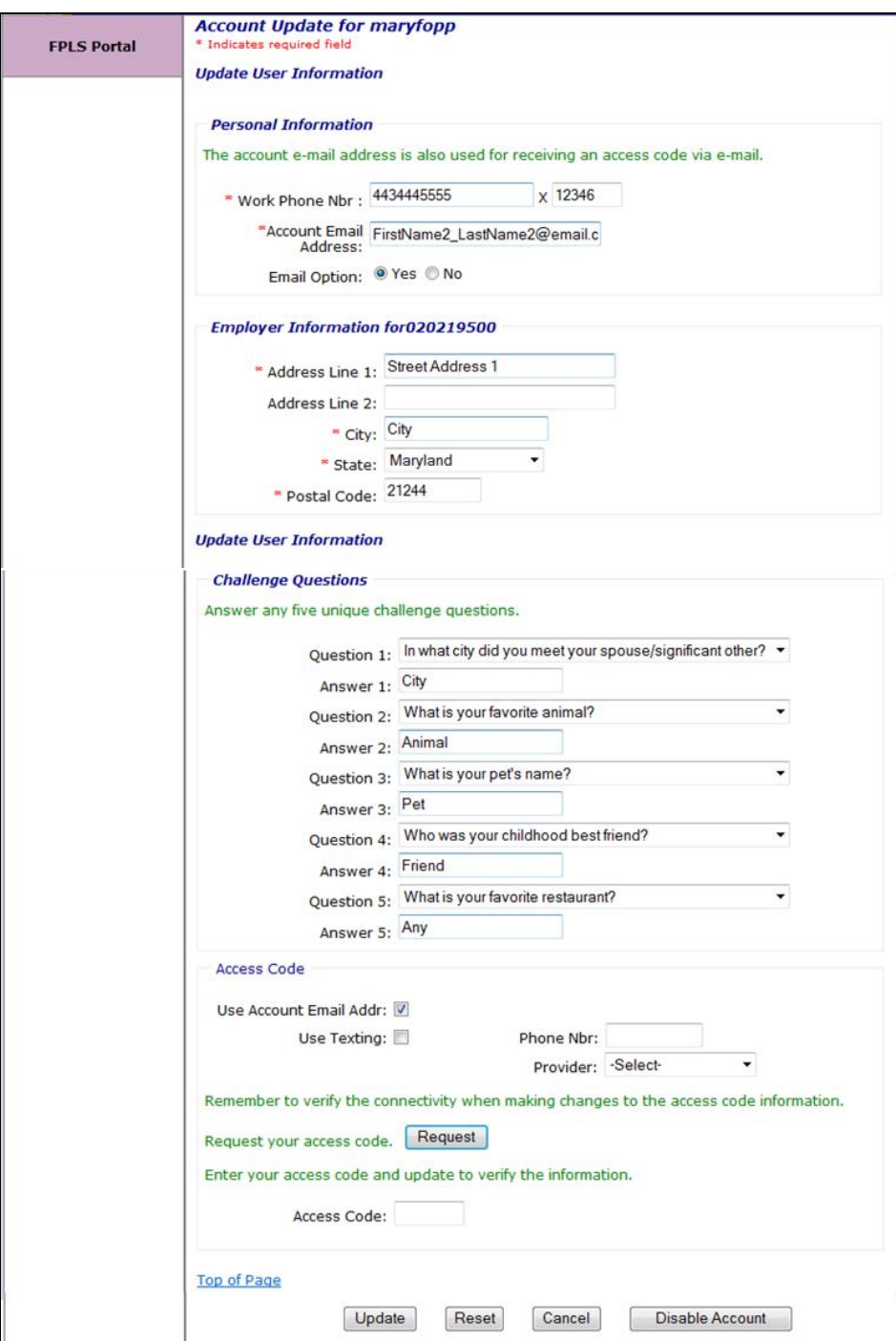

<span id="page-24-1"></span>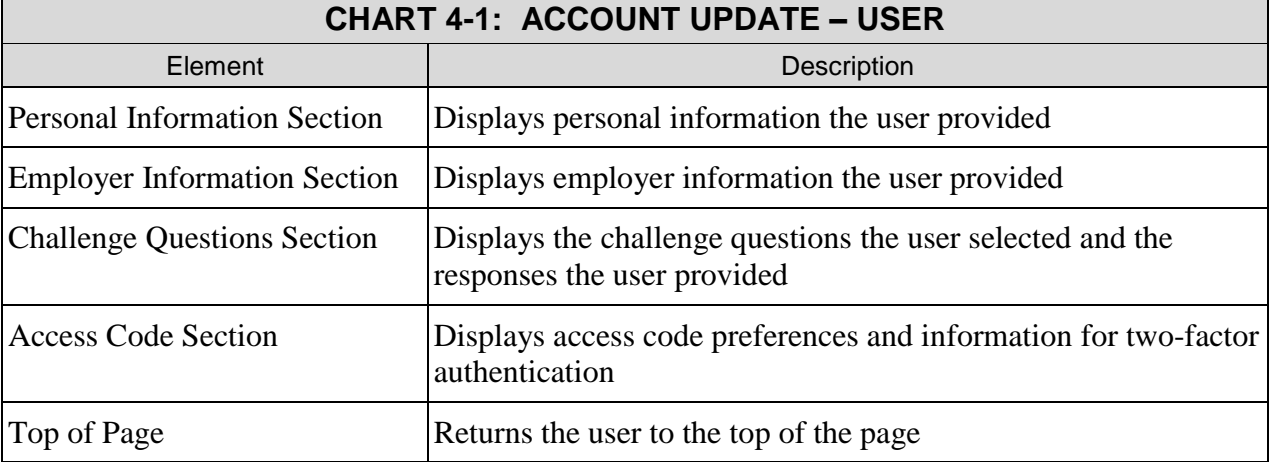

Chart 4-1 displays the information that a user can update.

Click **Request** to request an access code.

Click **Update** to save and confirm the account update.

Click **Reset** to reset any unsaved updated information.

Click **Cancel** to cancel the transaction and open the Welcome to FPLS Child Support Services Portal.

Click **Disable Account** to disable the account.

<span id="page-24-0"></span>Figure 4-2 shows the Account Update verification page that displays when a user updates their account.

#### **Figure 4-2: Account Update**

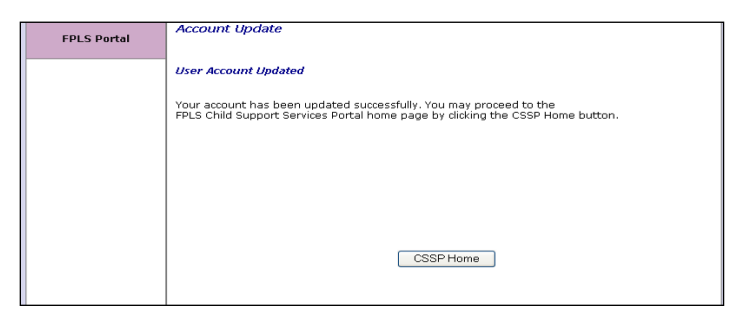

Chart 4-2 describes the functions that are available from the Account Update page.

<span id="page-24-2"></span>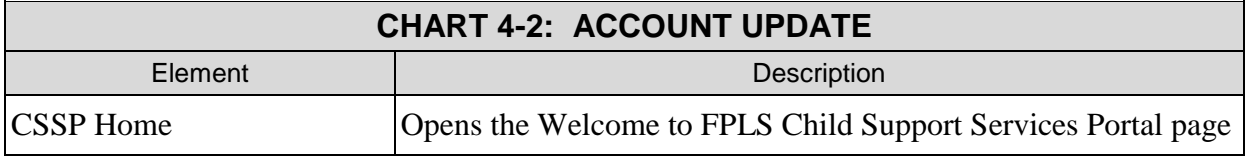

# <span id="page-25-0"></span>**5. CREDENTIAL MANAGEMENT**

<span id="page-25-1"></span>Figure 5-1 displays the Login Certification page.

#### **Figure 5-1: Login Certification**

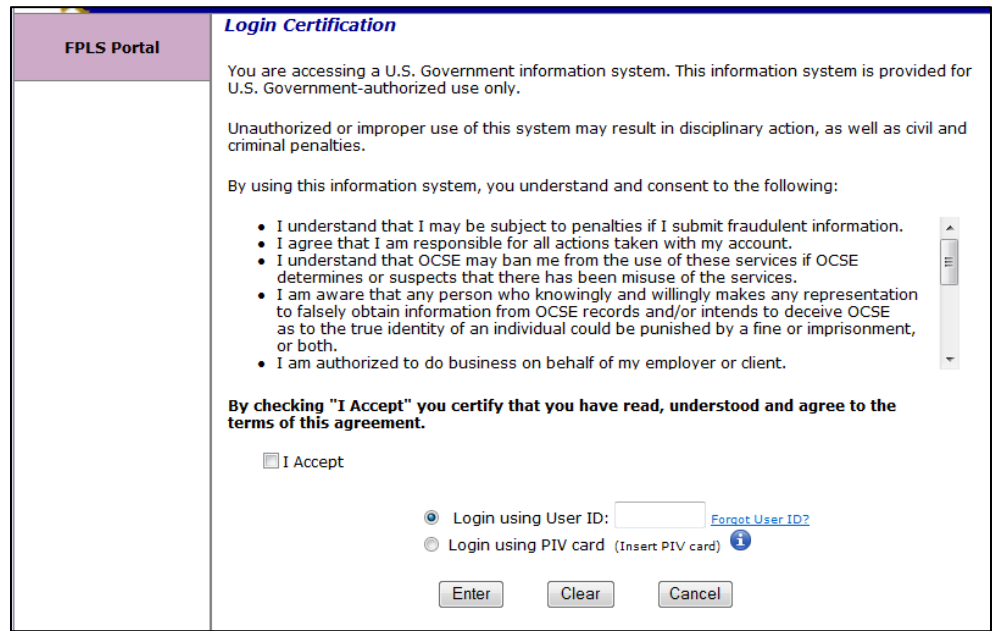

Chart 5-1 describes the functions that are available from the Login Certification page.

<span id="page-25-2"></span>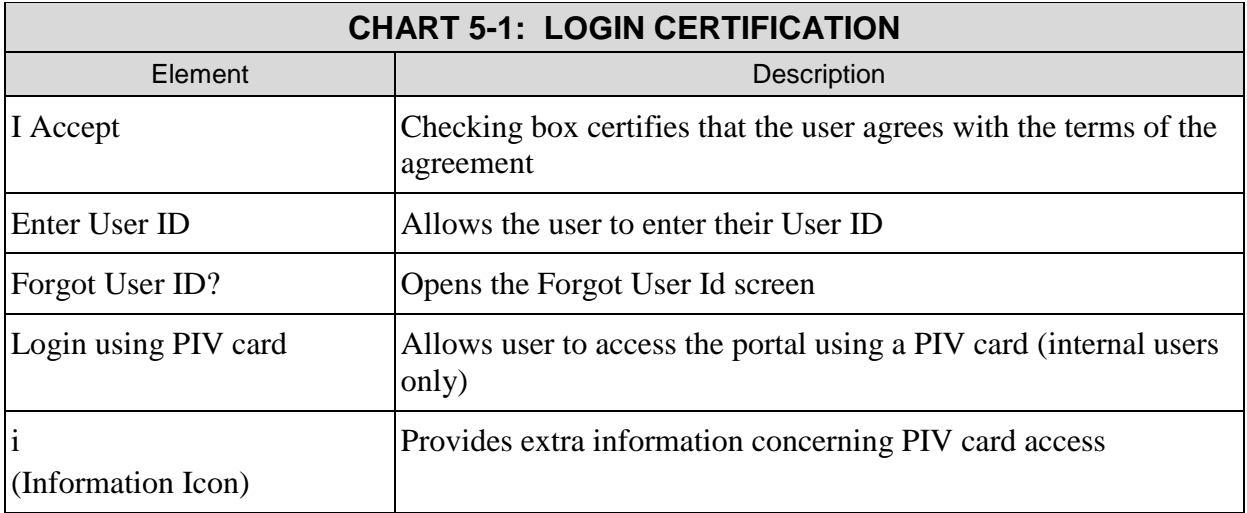

Click **Enter** to open the second login page to enter password and answer challenge question.

Click **Clear** to remove all information from the fields.

Click **Cancel** to cancel the transaction and return the user to the Welcome to FPLS Child Support Services Portal page.

<span id="page-26-0"></span>Figure 5-2 displays the Forgot User ID page.

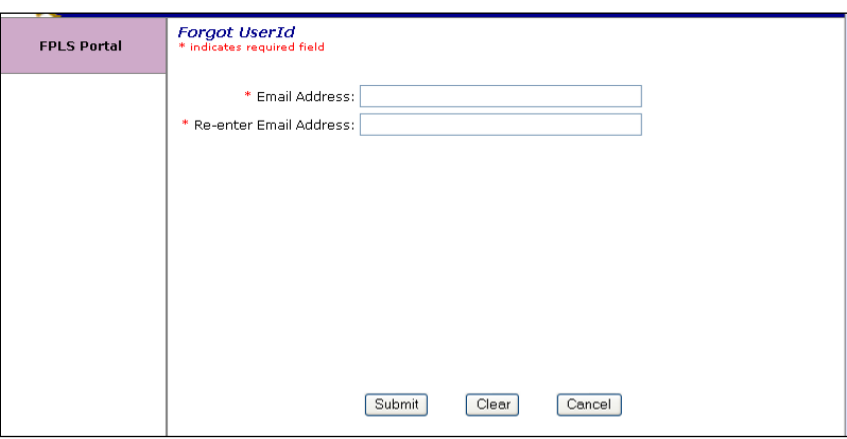

#### **Figure 5-2: Forgot User ID**

Chart 5-2 describes the functions that are available from the Forgot User ID page.

<span id="page-26-1"></span>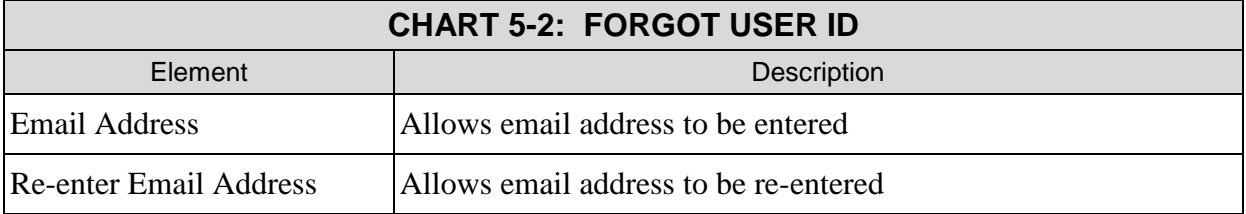

Click **Submit** to open the Credential Management User ID Confirmation page.

Click **Clear** to remove all information from the fields.

Click **Cancel** to cancel the transaction and return the user to the Welcome to FPLS Child Support Services Portal page.

<span id="page-27-0"></span>Figure 5-3 displays the confirmation that the system sent the user ID to the user's email account.

**Figure 5-3: Credential Management**

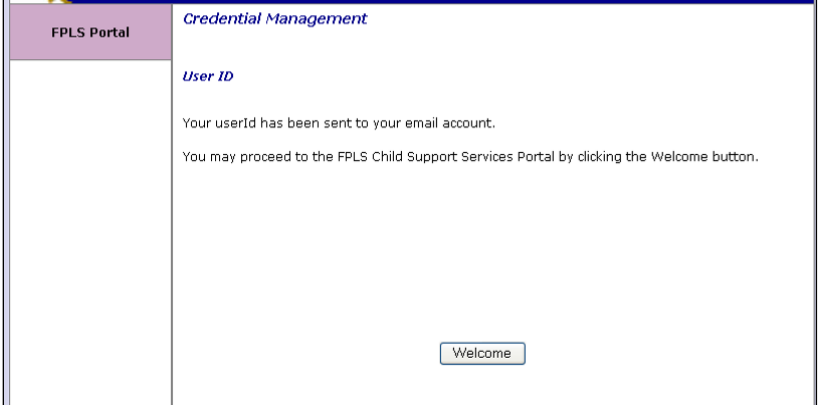

Click **Welcome** to open the Welcome to FPLS Child Support Services Portal page.

<span id="page-27-1"></span>Figure 5-4 displays the information that a user must complete to change their password.

**Figure 5-4: Login (Forgot/Change Password)**

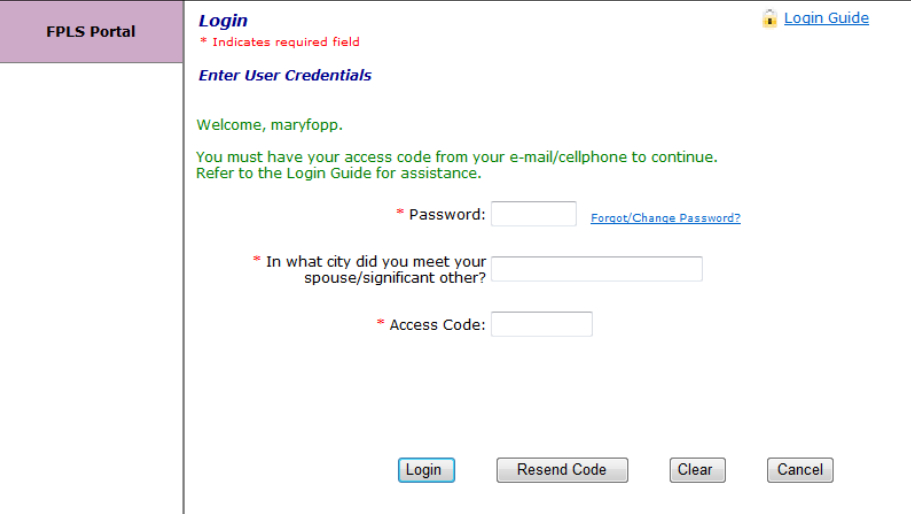

Chart 5-3 describes the functions that are available from the Login (Forgot/Change Password) page.

<span id="page-27-2"></span>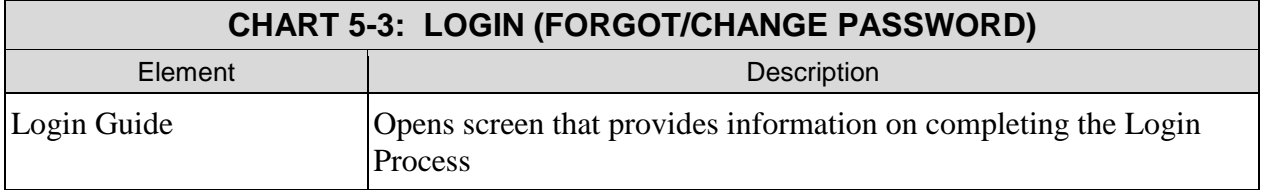

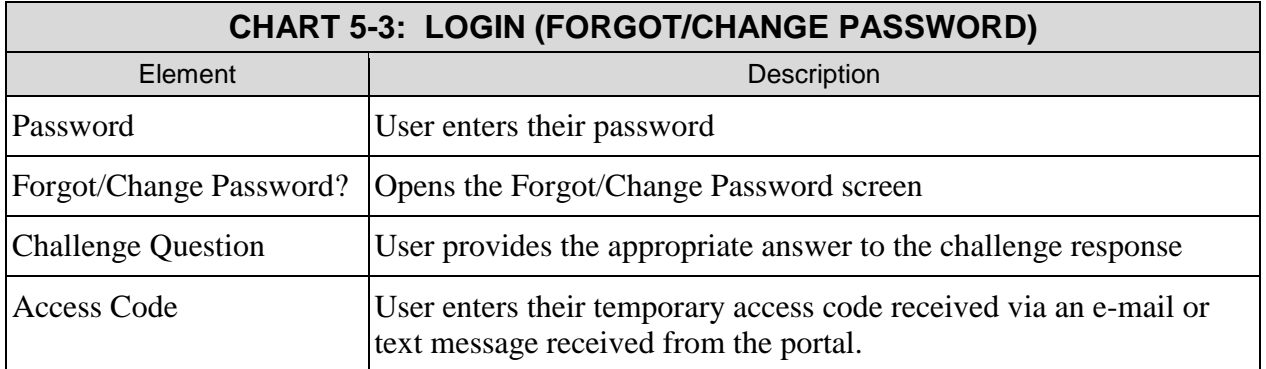

Click **Login** to authenticate the password, challenge question response, and access code.

Click **Resend Code** to have the system send a new code.

Click **Clear** to remove all information from the fields.

Click **Cancel** to cancel the transaction and return the user to the Welcome to FPLS Child Support Services Portal page.

<span id="page-28-0"></span>Figure 5-5 displays page where a user enters their password.

**Figure 5-5: Login Forgot/Change Password** 

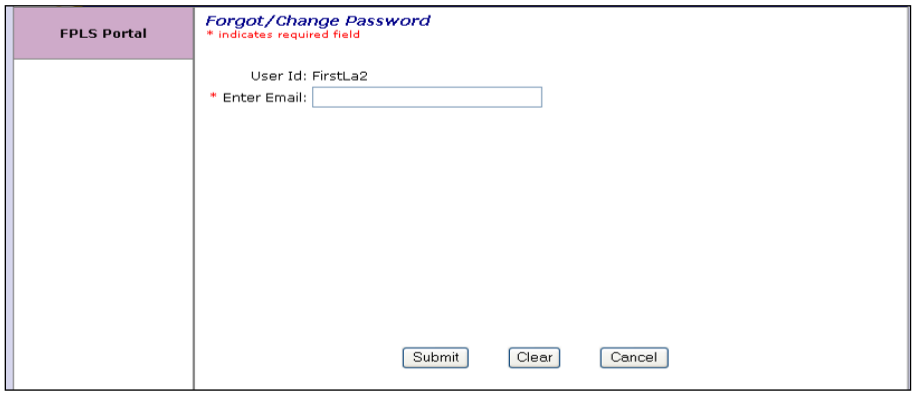

Chart 5-4 describes the functions that are available from the Forgot/Change Password.

<span id="page-28-1"></span>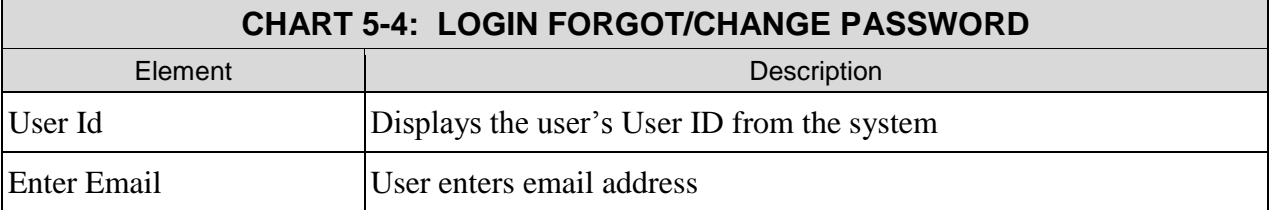

Click **Submit** to open the Credential Management User ID Confirmation page.

Click **Clear** to remove all information from the fields.

Click **Cancel** to cancel the transaction and return the user to the Welcome to FPLS Child Support Services Portal page.

<span id="page-29-0"></span>Figure 5-6 displays the page where a user answers the Challenge Questions.

**Figure 5-6: Forgot/Change Password (Challenge Questions)** 

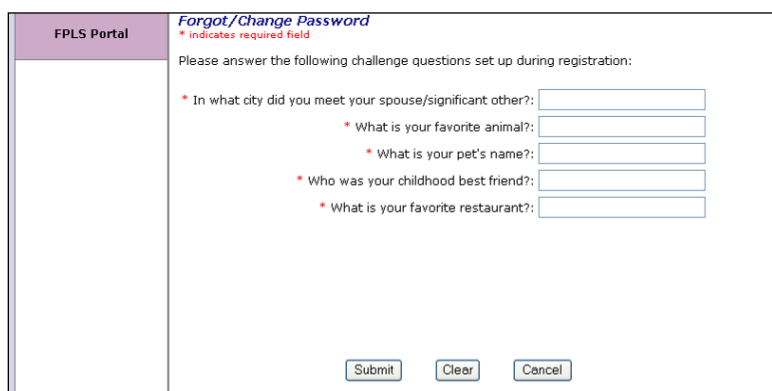

Chart 5-5 describes the functions that are available from the Forgot/Change Password (Challenge Questions) page.

<span id="page-29-2"></span>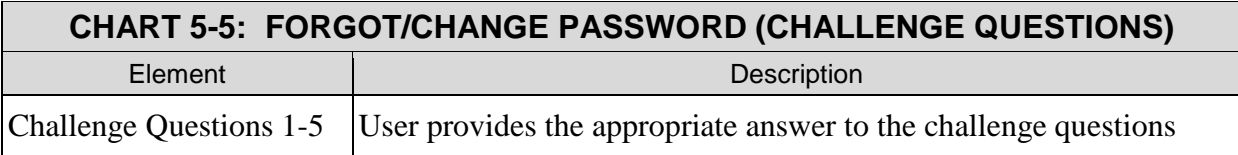

Click **Submit** to open the Credential Management User ID Confirmation page.

Click **Clear** to remove all information from the fields.

Click **Cancel** to cancel the transaction and return the user to the Welcome to FPLS Child Support Services Portal page.

<span id="page-29-1"></span>Figure 5-7 shows the page where a user enters their password.

#### **Figure 5-7: Forgot/Change Password (Reset Password)**

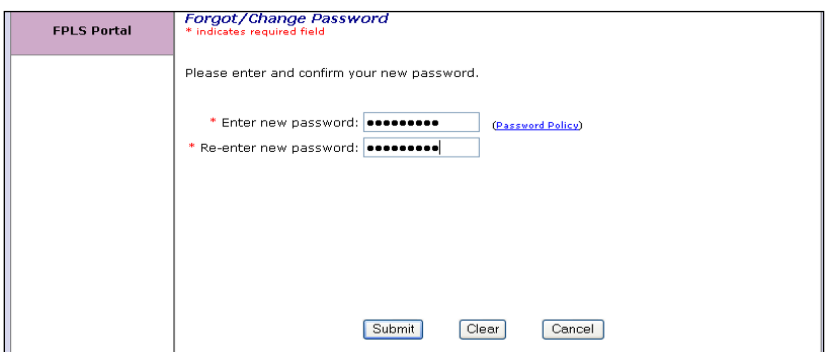

Chart 5-6 describes the functions that are available from the Forgot/Change Password (Reset Password) page.

<span id="page-30-1"></span>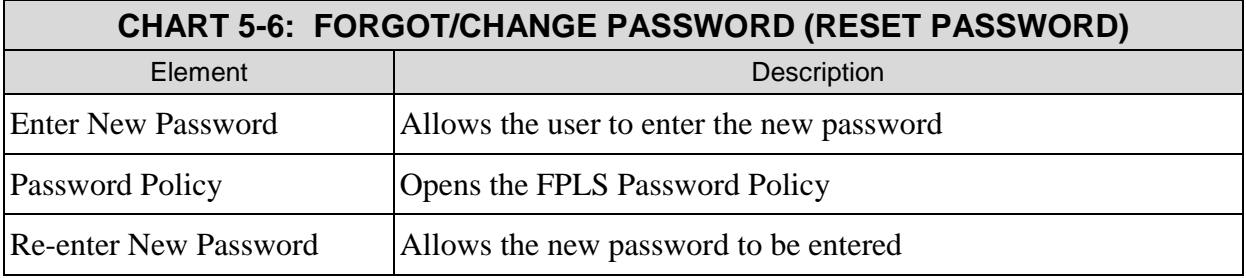

Click **Submit** to open the Password Change Confirmation page.

Click **Clear** to remove all information from the fields.

Click **Cancel** to cancel the transaction and return the user to the Welcome to FPLS Child Support Services Portal page.

<span id="page-30-0"></span>Figure 5-8 displays message that a user successfully changed their password.

**Figure 5-8: Password Changed (Confirmation)** 

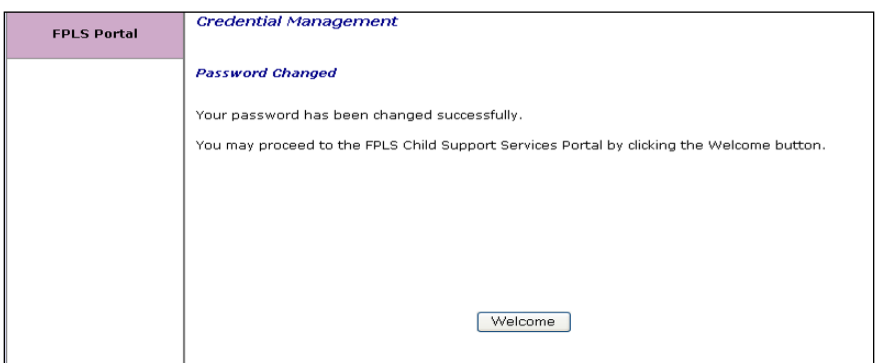

Click **Welcome** to open the Welcome to FPLS Child Support Services Portal page.

# <span id="page-31-0"></span>**6. GENERAL PAGES**

<span id="page-31-1"></span>Figure 6-1 displays the timeout warning popup message.

**Figure 6-1: Timeout Warning** 

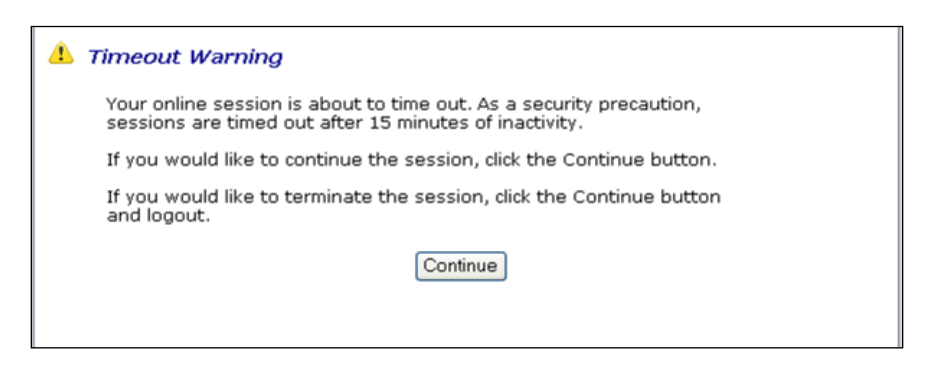

Click **Continue** to refresh the session, close the browser, and return to the previously displayed page.

<span id="page-31-2"></span>Figure 6-2 displays the session timed out popup message.

**Figure 6-2: Session Timed Out**

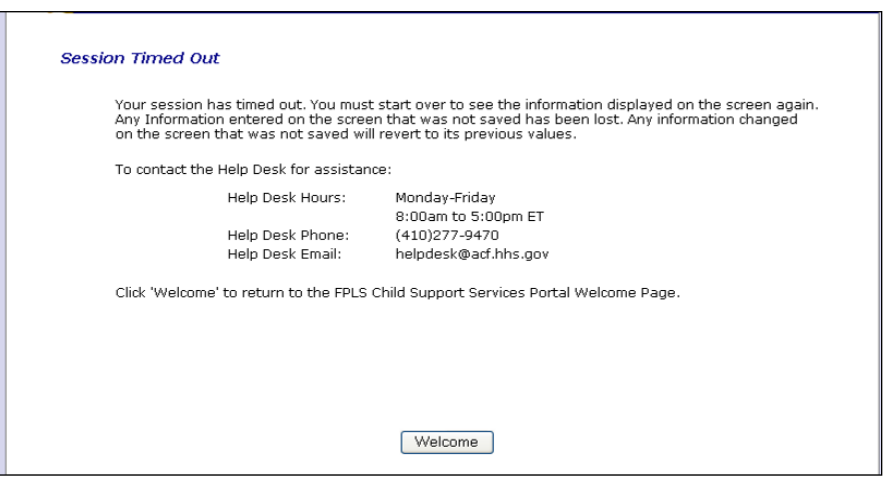

Click **Welcome** to open the Welcome to FPLS Child Support Services Portal page.

<span id="page-32-0"></span>Figure 6-3 displays the page that displays if there is a system error.

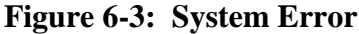

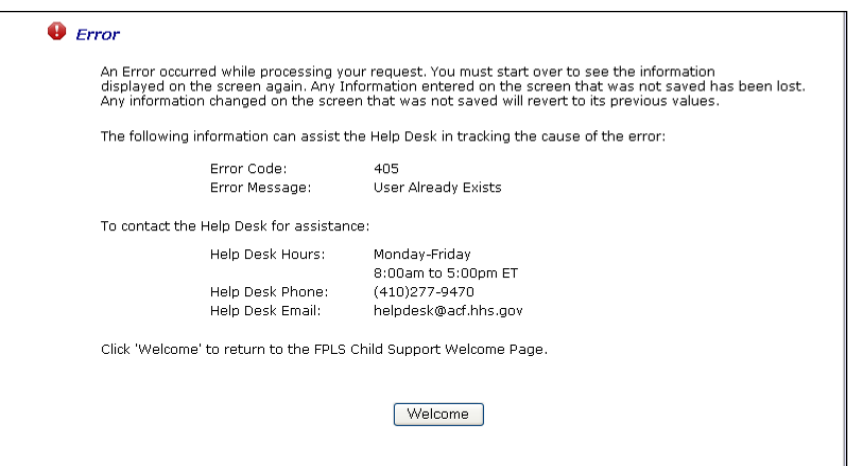

Click **Welcome** to open the Welcome to FPLS Child Support Services Portal page.

Figure 6-4 shows the popup message that displays when the system locks the account.

**Figure 6-4: Account Locked (Credential Management and Activation Pages)** 

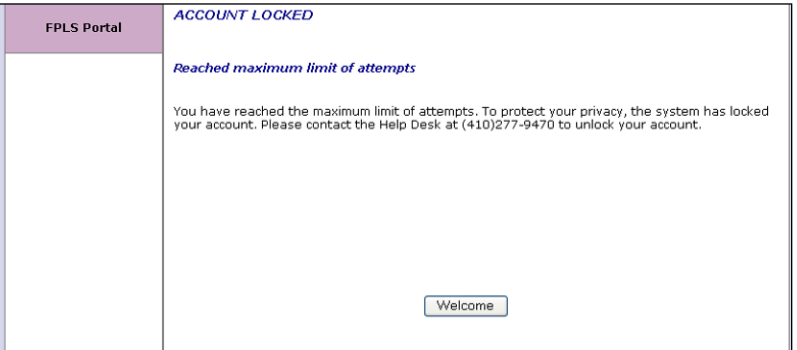

Click **Welcome** to open the Welcome to FPLS Child Support Services Portal page.

Figure 6-5 displays the FAQ page.

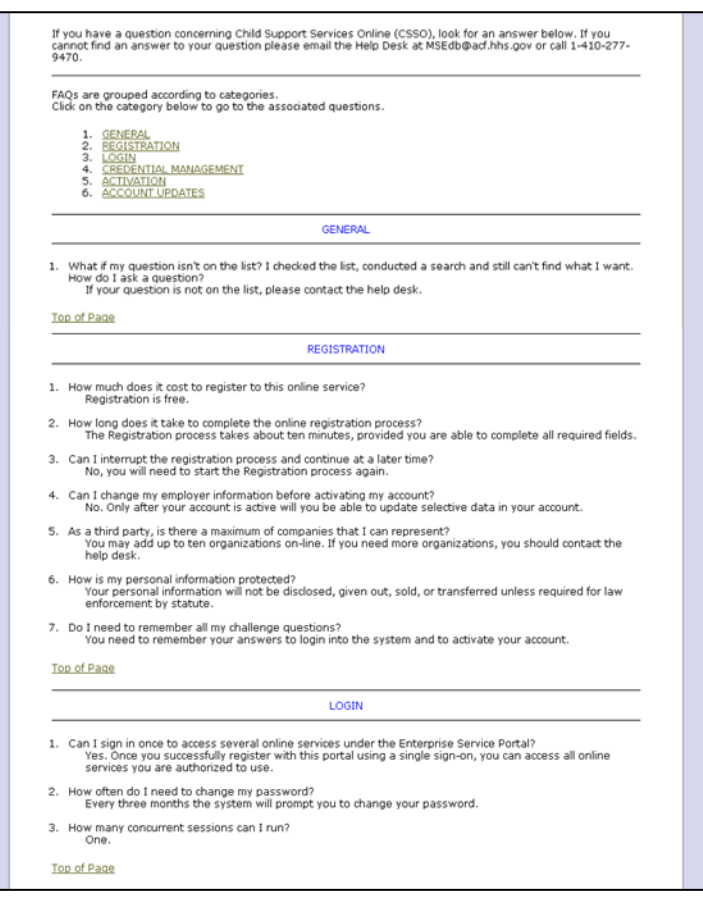

#### **Figure 6-5: Frequently Asked Questions**

Chart 6-5 describes the functions that are available from the Frequently Asked Questions page.

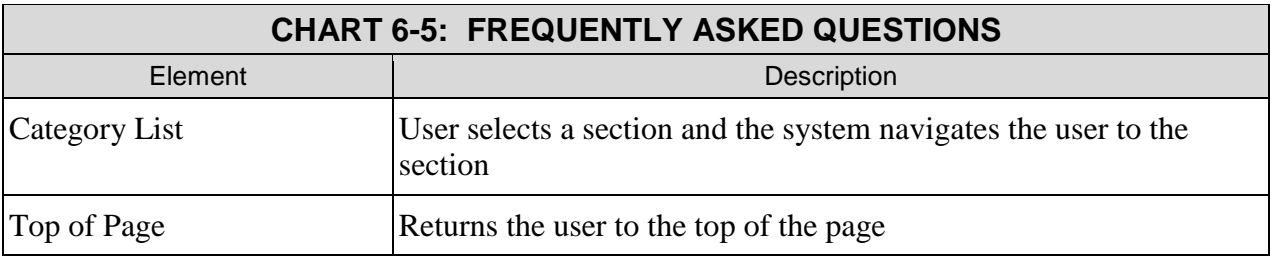

Figure 6-6 displays the Contact Us information.

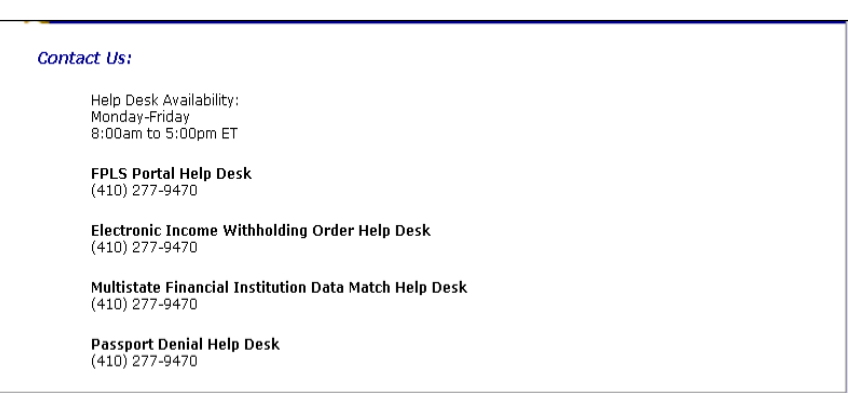

#### **Figure 6-6: Contact Us**

Figure 6-7 shows the security alert message if the user's system has an issue with the site security.

**Figure 6-7: Security Alert – User Accepts Certificate**

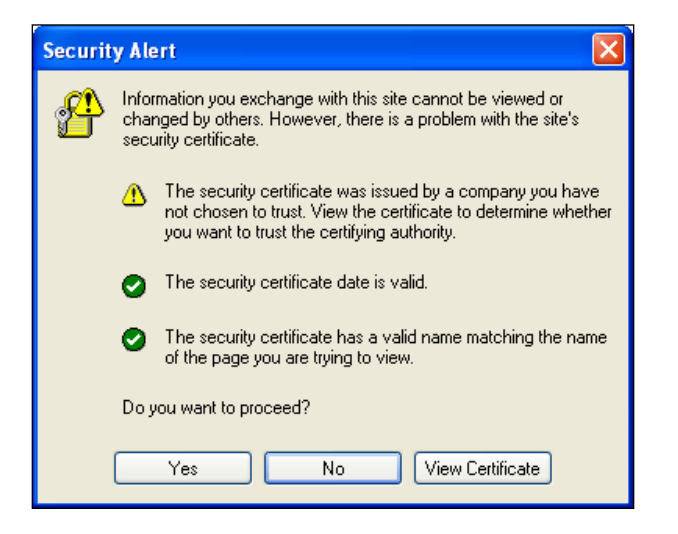

Click **Yes** to open the Welcome to FPLS Child Support Services Portal.

Click **No** to cancel the current operation.

Click **View Certificate** to open the certificate information.

Figure 6-8 shows the message that a user sees before they leave the system.

#### **Figure 6-8: Disable Account Message**

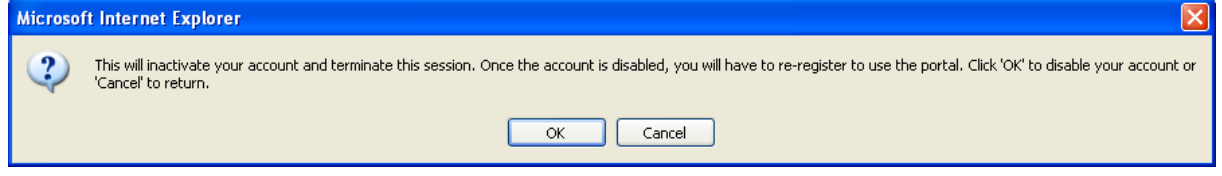

Click **OK** to disable the user's account.

The Paperwork Reduction Act of 1995(Pub.L. 104-13)

Public reporting burden for this collection of information is estimated to average 0.15 hours, per response, including the time for reviewing instructions, gathering and maintaining the data needed, and reviewing the collection of information.

An agency may not conduct or sponsor, and a person is not required to respond to, a collection of information, unless it displays a currently valid OMB control number.